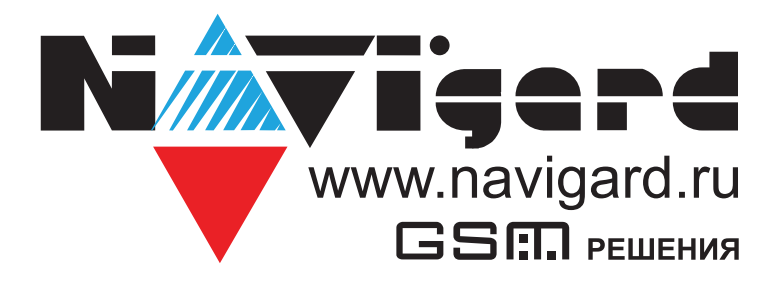

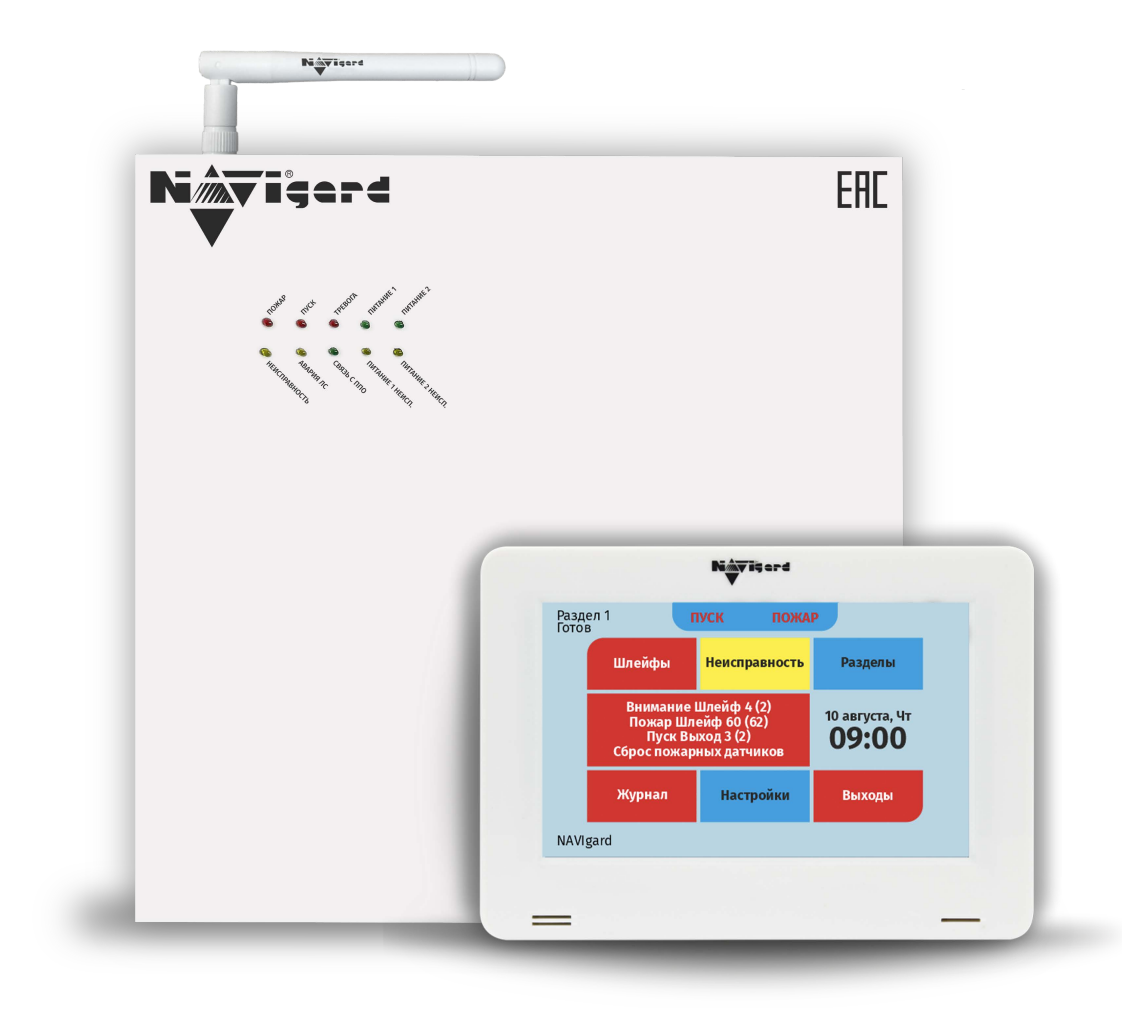

Прибор приемно-контрольный охранно-пожарный

# **NV 2164 LED**

Руководство по эксплуатации

Сертификат соответствия № ЕАЭС RU С-RU.ЧС13.В.00834/23 от 04.10.2023 действует до 03.10.2028

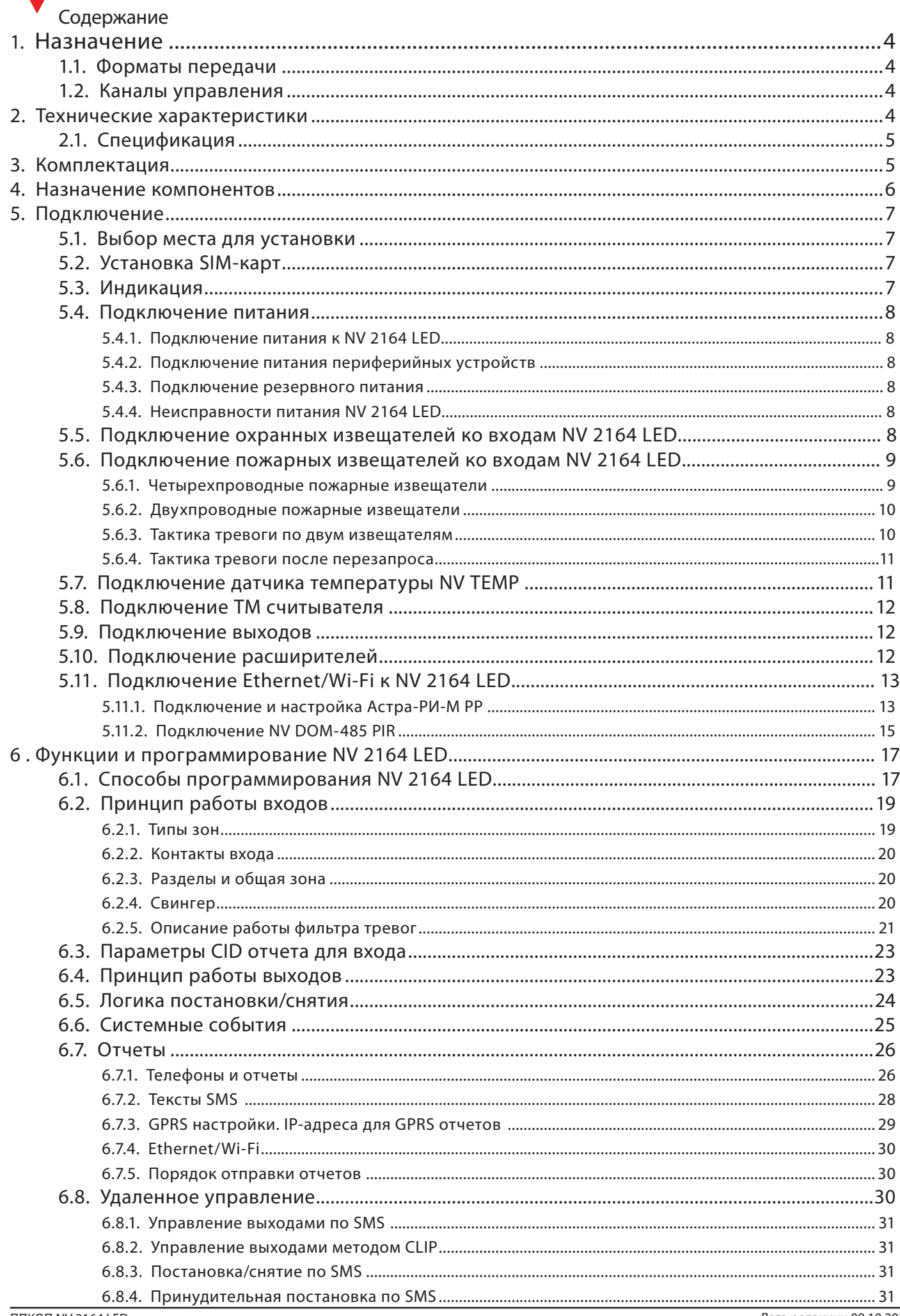

**NAVigere** 

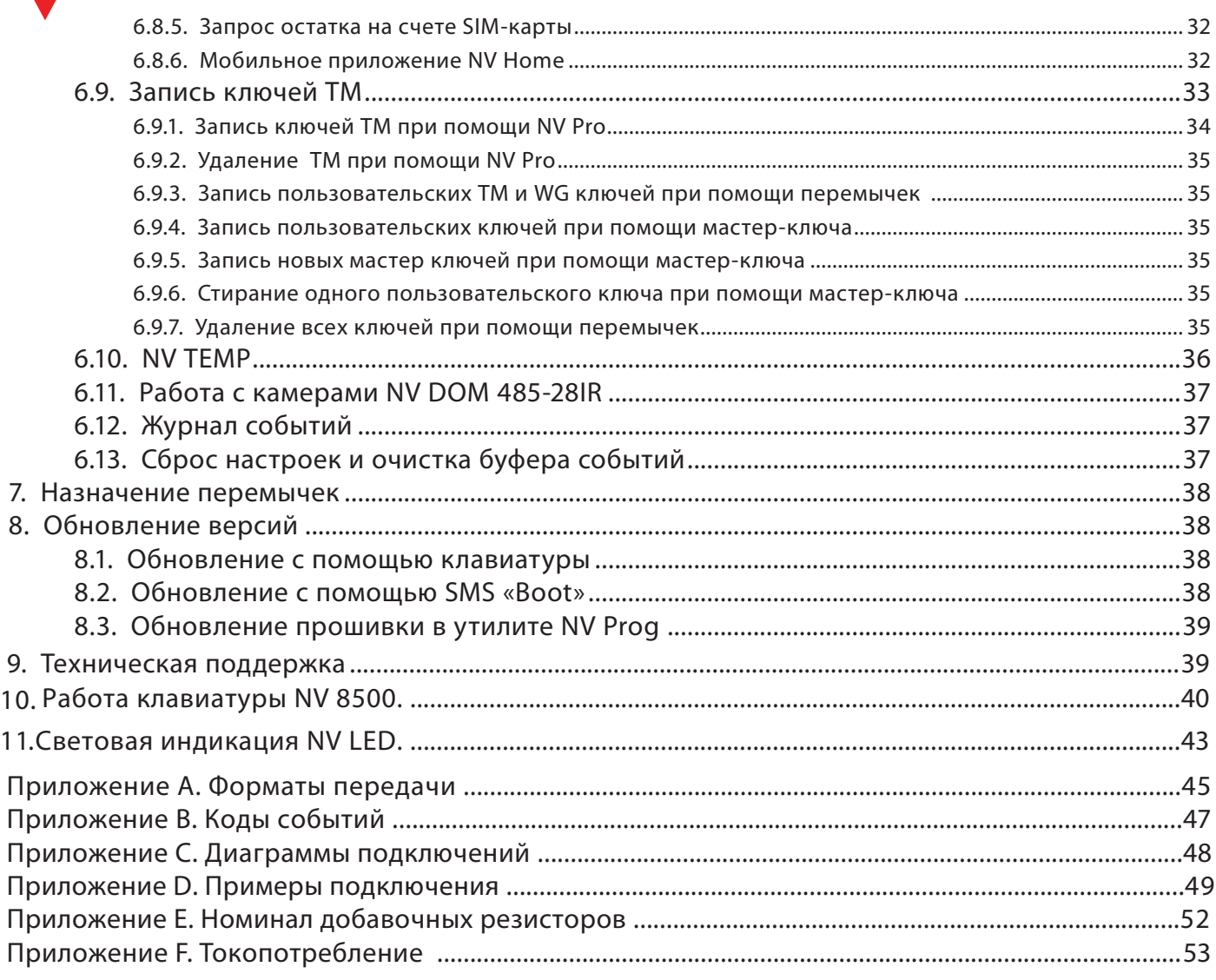

**NAVigere** 

# **1.Назначение**

<span id="page-3-0"></span>N**AVIE** 

NV 2164 LED — прибор приемно-контрольный охранно-пожарный (далее ППКОП),

предназначен для приёма сигналов от охранных и пожарных извещателей, звуковой и световой сигнализации тревожного извещения, а также формирования стартового импульса запуска пожарного прибора управления. Управление осуществляется клавиатурой NV 8500 (в комплекте). Встроенный GSM-GPRS модуль позволяет:

• Передавать информацию на пульты централизованного наблюдения (ПЦН) по GSM-GPRS, а также Ethernet/WiFi сети;

- Оповещать владельцев телефонным звонком или SMS-сообщением
- Голосовое оповещение владельцев
- Дистанционное управление электроприборами
- Мониторинг и управление технологическими процессами

#### **1.1. Форматы передачи**

Полное описание форматов передачи в Приложении А.

GPRS — передача Contact ID на статический IP-адрес, используя GPRS-сервис оператора GSM.

CID IP — передача Contact ID в цифровом виде на статический IP-адрес по каналу Ethernet (NV 114) и WiFi (NV 115).

CID SMS — передача и прием Contact ID в виде текстовых сообщений.

CLIP — передача информации, используя автоматическое определение номера абонента. Сообщением является сам факт звонка. Через 2 секунды после подъёма трубки соединение обрывается до начала тарификации разговора.

SMS — передача и прием текстовых сообщений.

ALARM — звонок на телефон с передачей условных тональных сигналов / речевых сообщений.

#### **1.2. Каналы управления**

SMS — отправка на номер SIM-карты NV 2164 LED текстового сообщения. CLIP — звонок на номер SIM-карты NV 2164 LED.

GPRS/Ethernet — NV Online Pro, NV Home.

# **2. Технические характеристики**

- ППКОП на 8 программируемых зон и 16 разделов
- 8 пожарных зон для подключения двухпроводных датчиков (токопитающий шлейф)
- 4 удаленно управляемых выхода с контролем неисправности
- 2 опторелейных выхода
- Дополнительный вход Т (датчик температуры / тест АС )
- Поддержка 2-х SIM-карт
- Буфер на 256 событий (более 10000 при использовании microSD карты)
- Выбор типов зон: вход/выход, проходная, периметр, круглосуточная, постановка/снятие,
- пожарная , мгновенная, звонок
- Постановка/снятие с помощью любого входа, клавиатуры NV 8516/8524/8501/8500, ключа TM,

радио-брелока NV РТ 2/44 (приемники NV PB 46/ 60), SMS, CLIP, NV Home

- Программирование через ПК (USB), удаленно (NV Online Pro), дистанционно (microSD)
- Удаленное управление через SMS, CLIP, NV Online Pro, NV Home

# <span id="page-4-0"></span>**Nåvi**gere

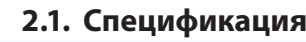

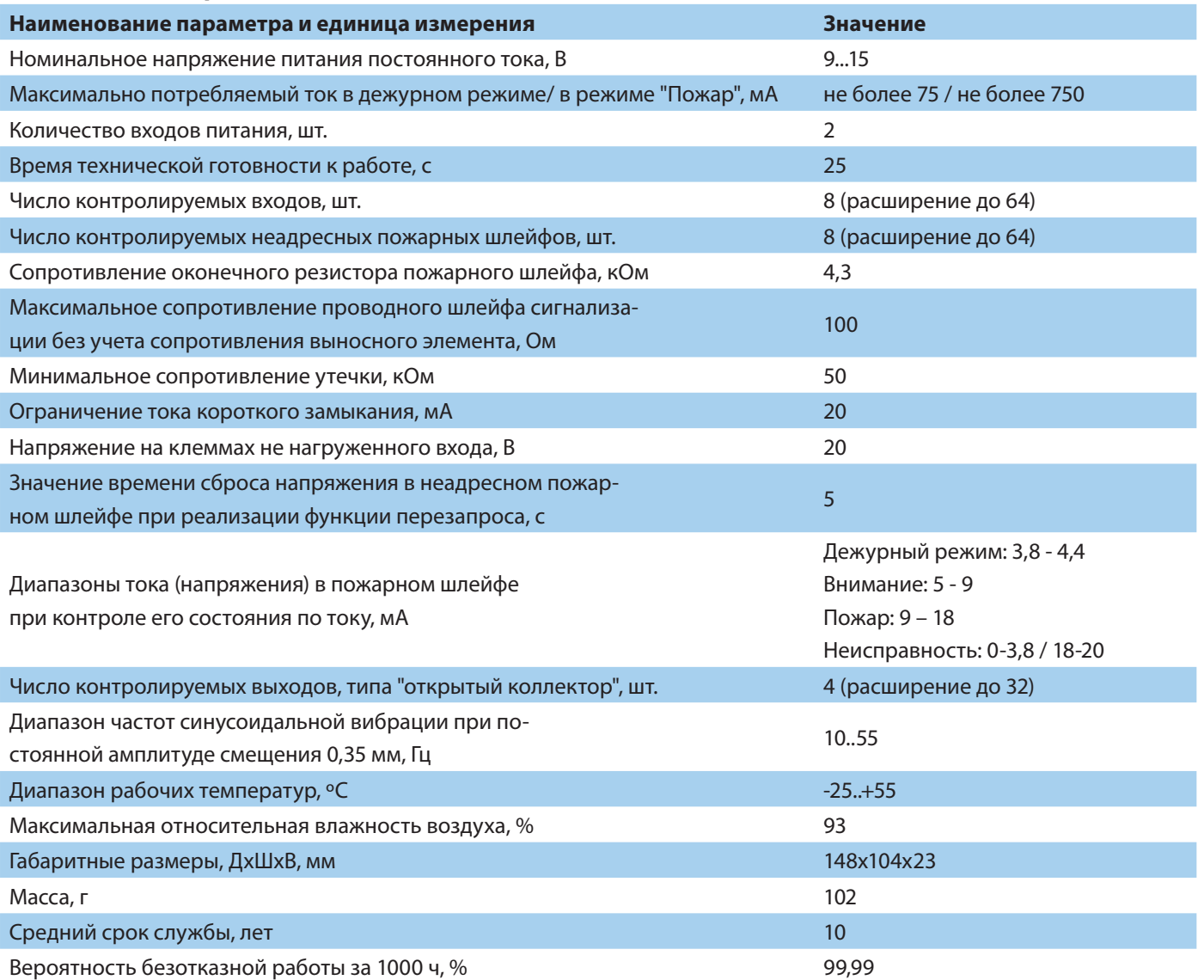

# **3. Комплектация**

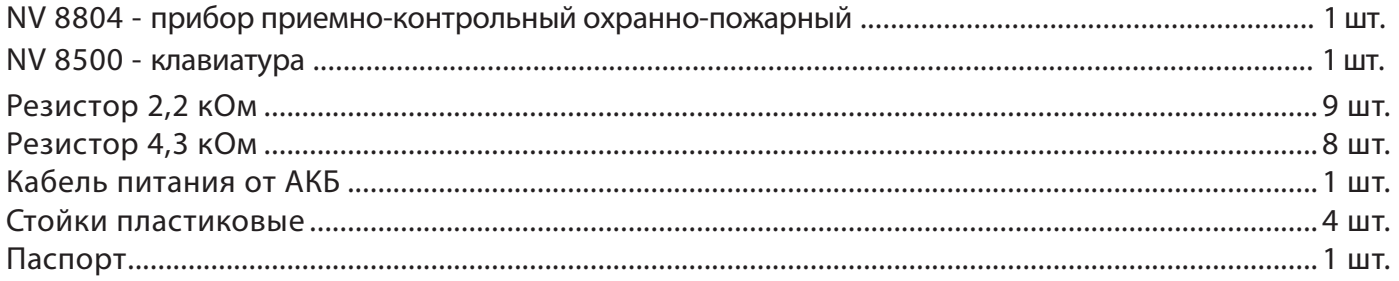

# **4. Назначение компонентов**

<span id="page-5-0"></span>N*i* Teerd

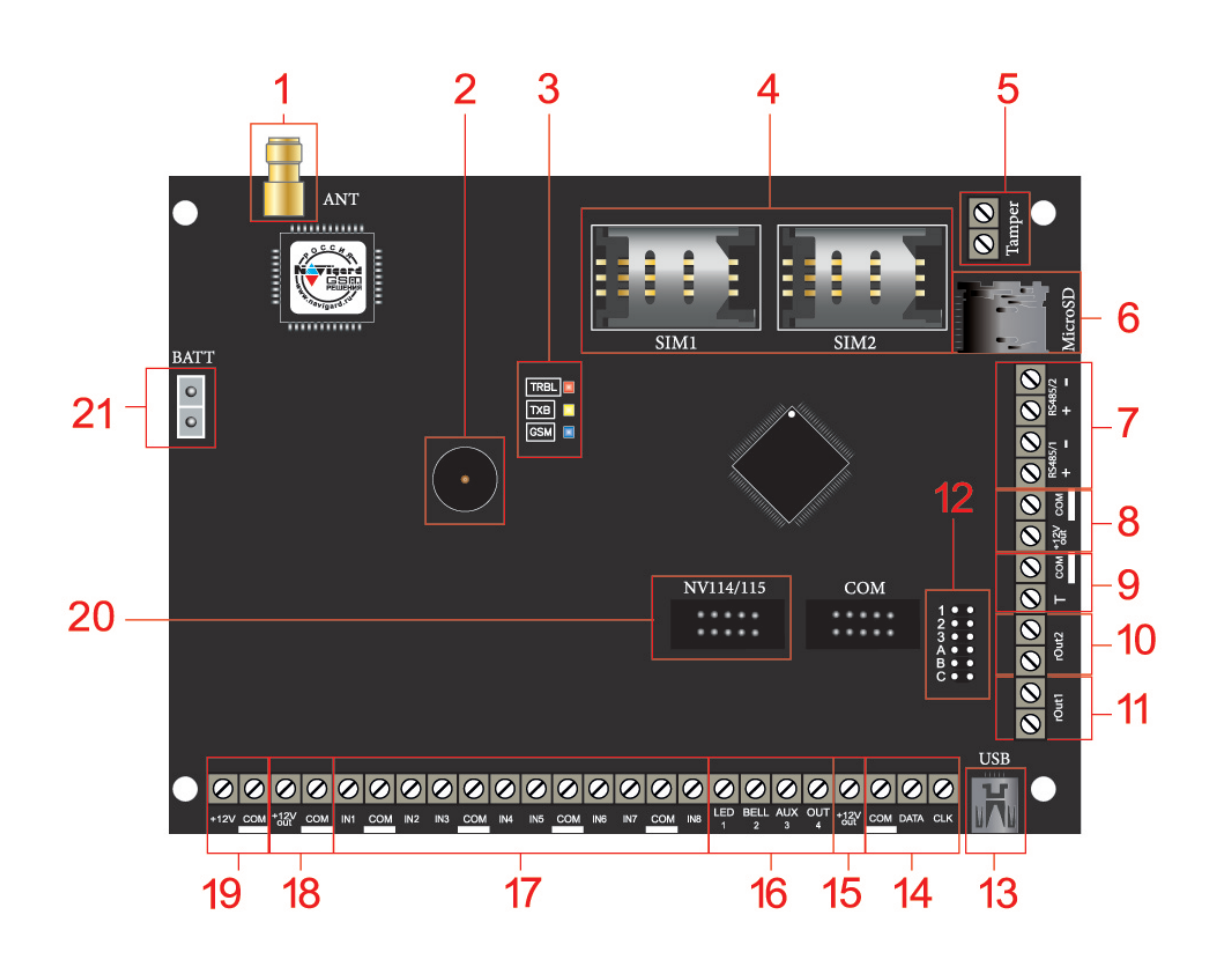

- 1. разъем SMA-L для подключения внешней антенны
- 2. бузер
- 3. светодиоды для индикации состояния NV 2164 LED
- 4. слоты для SIM-карт
- 5. клеммы подключения тампера
- 6. слот для microSD карты
- 7. клеммы RS-485
- 8. клеммы для питания периферийных устройств
- 9. клеммы дополнительного входа Т
- 10. оптореле выхода BELL(2)
- 11. оптореле выхода LED(1)
- 12. группа перемычек 123ABC. Используются для выбора режима индикации, сброса настроек, обнуления буфера событий и программирования ключей TM (см. п. 7. Назначение перемычек).
- 13. разъем miniUSB
- 14. клеммы системной шины
- 15. клемма для питания периферийных устройств
- 16. клеммы выходов
- 17. клеммы входов IN1– IN8
- 18. клеммы для питания периферийных устройств
- 19. клеммы для подключения питания от внешнего источника (блока питания)
- 20. разъем подключения NV 114/115
- 21. клеммы для подключения аккумулятора

# <span id="page-6-0"></span>N*i* Teerd **5. Подключение**

**ПРЕДУПРЕЖДЕНИЕ.** По соображениям безопасности, установка модуля должна выполняться квалифицированным персоналом. Все подключения внешних устройств, а также монтаж, производите при отключенном напряжении питания NV 2164 LED! Не допускается эксплуатация NV 2164 LED в условиях вибрации. NV 2164 LED устанавливается только внутри помещений!

#### **5.1. Выбор места для установки**

Выберите место для установки. Перед монтажом убедитесь, что в данном месте хороший уровень GSM сигнала. Для этого включите NV 2164 LED с уже установленной SIM-картой и дождитесь, пока NV 2164 LED зарегистрируется в GSM сети (см. п. 5.3. Индикация).

# **5.2. Установка SIM-карт**

**ВНИМАНИЕ!** Убедитесь, что в Вашей SIM-карте отключен запрос PIN кода, либо установлен PIN код 5555. Удалите все SMS сообщения из памяти SIM-карты. Убедитесь в том, что на Вашей SIM-карте активированы SMS сервис, GPRS и голосовая связь, в зависимости от необходимых отчетов.

Для установки сим-карты в сим холдер выполните следующие шаги:

Шаг 0. Отключите питание NV 2164 LED - Шаг 1. Найдите на плате сим холдер SIM1 или SIM2 Шаг 2. Отодвиньте крышку сим холдера Шаг 3. Откройте крышку сим холдера и установите в пазы сим-карту до упора, как показано на рисунке Шаг 4. Закройте крышку сим холдера Шаг 5. Задвиньте крышку сим холдера Шаг 6. Подайте питание на NV 2164 LED и дождитесь когда сим-карта зарегистрируется в GSM сети.

#### **5.3. Индикация**

При подачи питания на NV 2164 LED загораются светодиоды TRBL и TXB. Затем раз в секунду начинает мигать светодиод GSM показывая попытку регистрации в сети. При успешной регистрации светодиод GSM начинает мигать раз в 2 секунды. В противном случае загорится светодиод TRBL, в данном случае вернитесь к пункту 5.1.

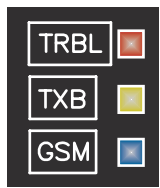

# <span id="page-7-0"></span>N*i* Teerd **5.4. Подключение питания**

#### **5.4.1. Подключение питания к NV 2164 LED**

Подключите внешней источник питания на клеммы «+12 V» и «COM» (см. п. 4.№17). Рекомендуемое напряжение питания 13,5 - 14 В. Панель не запускается при подключении резервного АКБ.

Убедитесь, что суммарное энергопотребление NV 2164 LED и подключенных к нему устройств не превышает максимальной выходной мощности блока питания.

#### **5.4.2. Подключение питания периферийных устройств**

Для питания проводных извещателей, клавиатур и расширителей используйте клеммы«+12Vout» и «COM» (см. п. 4.№8,13). Общие кабели шлейфов подключаются к клеммам COM. Плюсовые кабели питания шлейфов (12 В) подключаются к клеммам +12Vout.

Данное подключение позволяет исключить выход из строя NV 2164 LED в случае КЗ при поврежде-нии или уничтожении, подключенных расширителей и клавиатур.

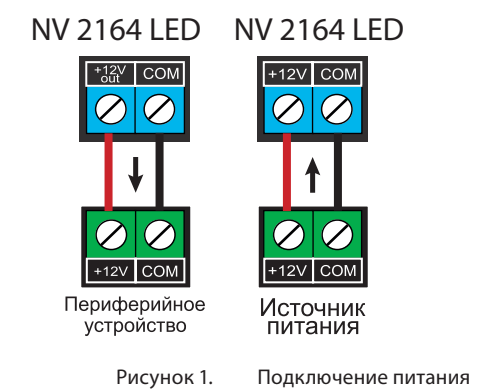

# **5.4.3. Подключение резервного питания**

Подключите резервный источник питания с помощью кабеля входящего в комплектацию. Красный провод на «+» аккумулятора, черный на «-». К клемме «BATT» подключите пластиковый двухпиновый разъем.

# **5.4.4. Неисправности питания NV 2164 LED**

Условия возникновения неисправности питания, а также соответствующие отчеты (настройка отчетов описана в п.6.5.) приведены в таблице:

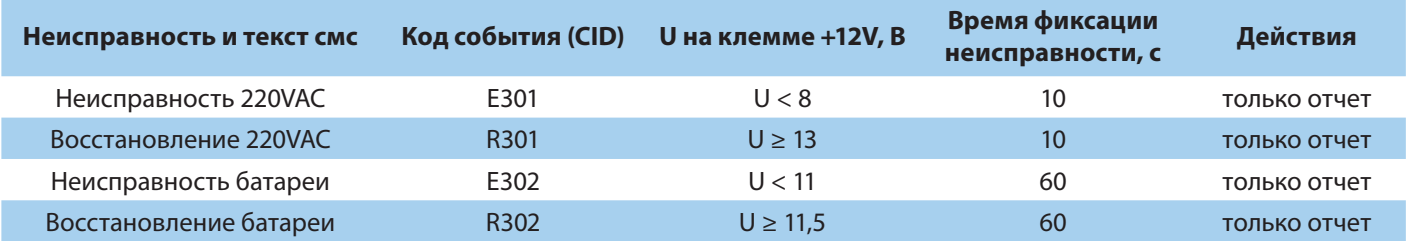

Неисправность +12Vout с кодом события Е312 формируется при КЗ (например, на подключенном расширителе). Событие R312 будет сформировано сразу после восстановления +12Vout (устранения КЗ).

# **5.5. Подключение охранных извещателей ко входам NV 2164 LED**

На NV 2164 LED находится 8 входа (IN1-IN8) с возможностью удвоения зон. Также количество входов можно увеличить с помощью расширителей (см. п.5.5) до 64. Входы уже имеют настройки по умолча-нию, узнать их и при необходимости поменять можно в программе NV Pro.

В зависимости от подключаемого устройства необходимо выбрать Контакты входа и Тип зоны (см.п.6.2).

Для подключения можно использовать извещатели различного типа, а также PGM выходы типа

<span id="page-8-0"></span>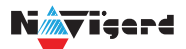

"открытый коллектор" приемо-контрольных панелей (ПКП). Сигнальные кабели шлейфов подключаются к клеммам IN1-IN8.

При работе с ПКП подключите PGM выход типа "открытый коллектор" к клемме IN, а "землю" ПКП к клемме COM. Входы по отклонению уровня сигнала от нормального фиксируют нарушение. Нормальный уровень сигнала задается при выборе типа входа.

Примеры подключения извещателей различного типа:

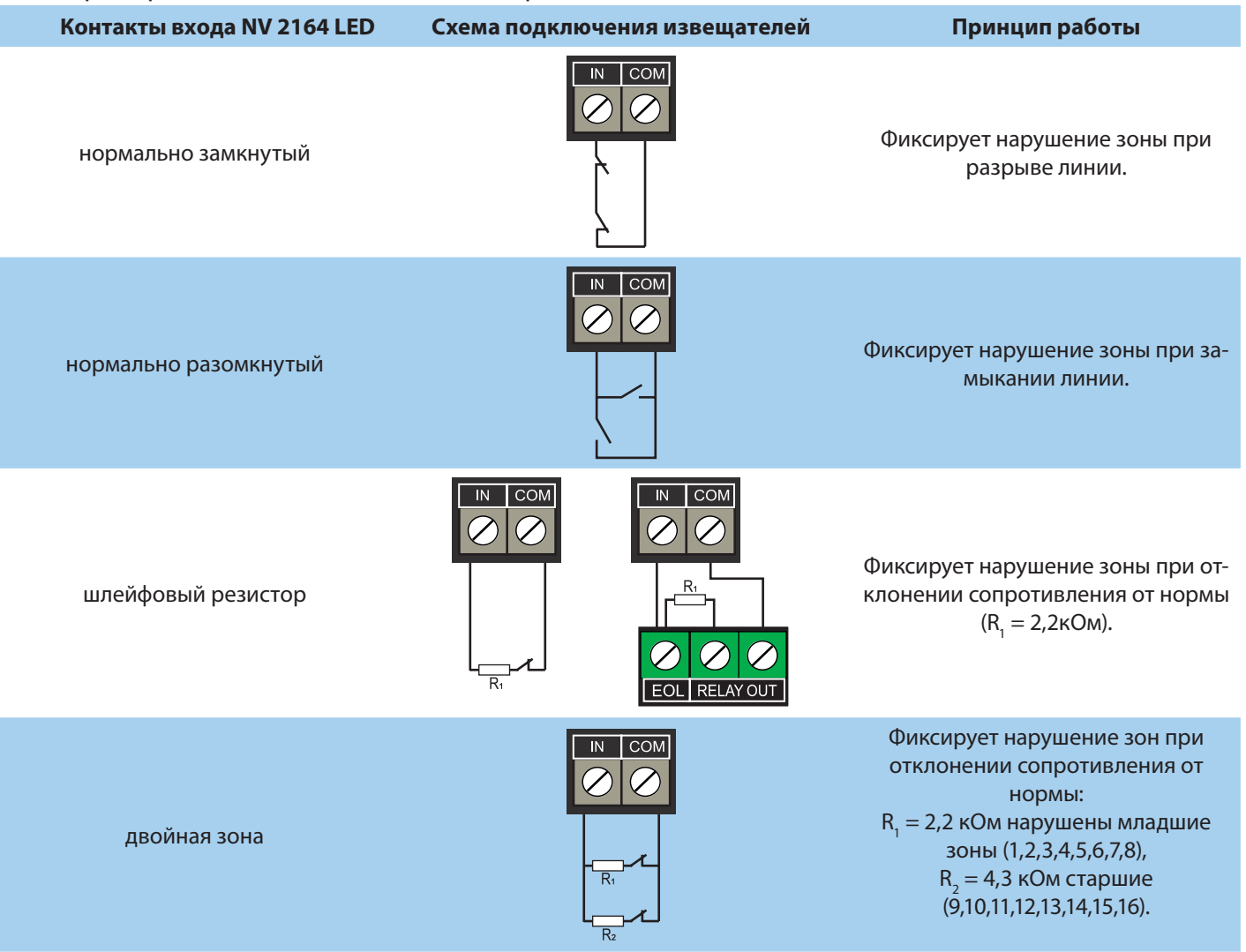

#### **5.6. Подключение пожарных извещателей ко входам NV 2164 LED**

Для выбора логики работы пожарного входа используйте ПО NV Pro. Код события для тревоги задается пользователем (по умолчанию E110). С помощью расширителя NV 2124 можно увеличить количество пожарных шлейфов до 64. На один расширитель NV 2124 подключается до 4 пожарных шлейфов.

#### **5.6.1. Четырехпроводные пожарные извещатели**

Четырехпроводные пожарные извещатели подключаются аналогично обычным охранным извещателям. Два провода — на клеммы нужной зоны: один — на клемму IN1..IN8, второй — на клемму COM соответствующей группы зон. Питание извещателя — к клеммам COM и +12Vout.

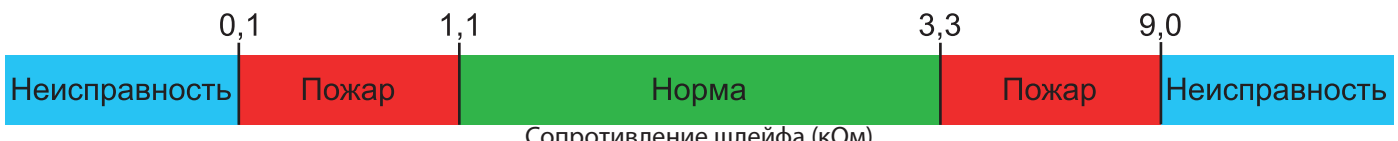

Сопротивление шлейфа (кОм)

# <span id="page-9-0"></span>N*i* Teard

При настройке входа в NV Pro выбрать тип зоны Пожарная (4х-проводный извещатель), при этом требуется установить оконечный резистор номиналом 2.2 кОм.

Если необходимо осуществлять сброс питания пожарных извещателей после тревоги, то «минусовой» провод питания извещателя нужно подключить к клемме выхода (OUT) с типом «Сброс пожар-ных извещателей» на NV 2164 LED. В таком случае после сигнала «Внимание» или при ручном сбросе пожарной тревоги питание с извещателей будет кратковременно отключаться.

**ВНИМАНИЕ!** Для питания 4х проводных пожарных извещателей, используйте тип выхода «Сброс пожарных датчиков» OUT1-OUT4

#### **5.6.2. Двухпроводные пожарные извещатели**

NV 2164 LED существует возможность подключения двухпроводных извещателей. Для этого исполь-зуется входы IN1 - IN8. Для двухпроводного извещателя клемма IN является «+ШС», а клемма COM — «-ШС». **Для подключения пожарного извещателя воспользуйтесь инструкцией прилагаемой к нему**. Схема подключения извещателей (на примере ИП212-45) ко входу NV 2164 LED с использованием добавочного резистора (см. [Приложение Е\)](#page-51-0) показана ниже:

При подключении двухпроводных пожарных извещателей к входам IN1 - IN8 настройки в NV Pro будут следующими:

• Тип зоны - Пожарная (токопитающий шлейф)

• Контакты входа - тревога после перезапроса или тревога по двум извещателям - зависит от необходимой тактики работы (описание ниже).

#### **5.6.3. Тактика тревоги по двум извещателям**

**ВНИМАНИЕ!** На каждый шлейф требуется установить оконечный резистор номиналом 4.3 кОм, а также в цепь каждого извещателя необходимо включить добавочное сопротивление R<sub>no6</sub> (определяется индивидуально для каждого типа ИП, см. Приложение F)

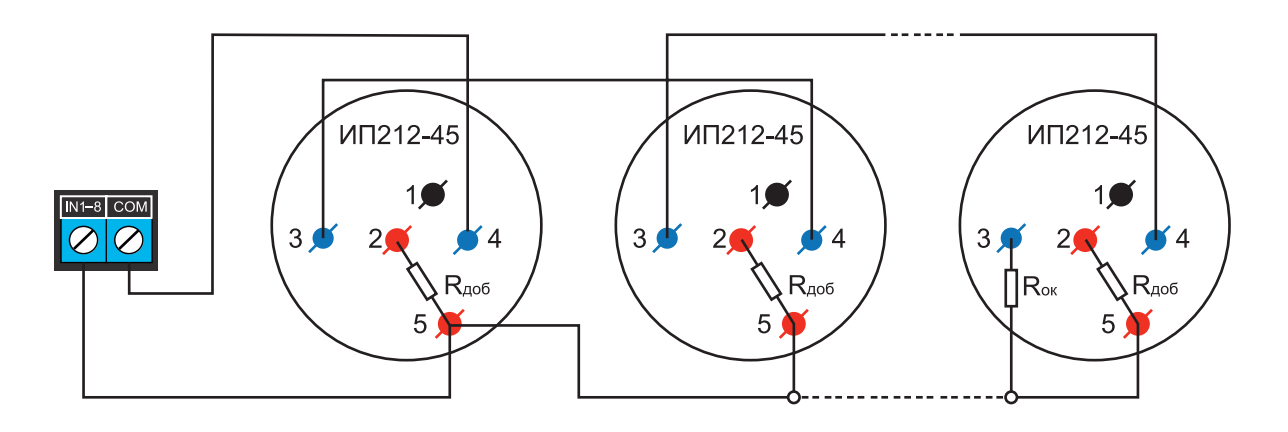

Рисунок 2. Схема подключения ИП212-45 к пожарному входу NV 2164 LED с добавочными и с оконечным резисторами

Сработал один извещатель в течение 2 с - будет отправлен отчет внимание - код E138, далее либо восстановление одного извещателя в течение 4 с - будет отправлен отчет восстановление - код R138 либо сработка второго извещателя будет отправлен отчет тревога - код заданный пользователем в NV Pro.

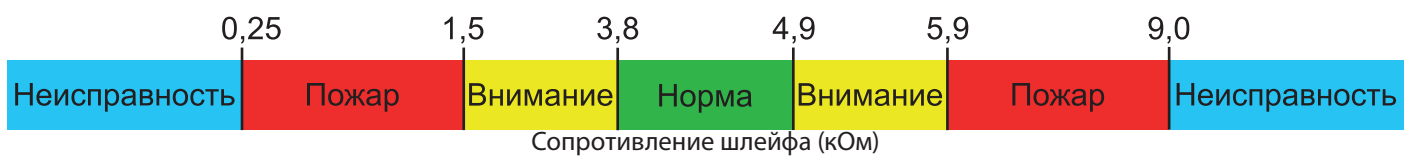

### <span id="page-10-0"></span>**5.6.4. Тактика тревоги после перезапроса**

**ВНИМАНИЕ!** При программировании контакта входа «Тревога после перезапроса» в пожарных извещателях устанавливать добавочное сопротивление не нужно. Устанавливается только оконечный резистор номиналом 4.3 кОм.

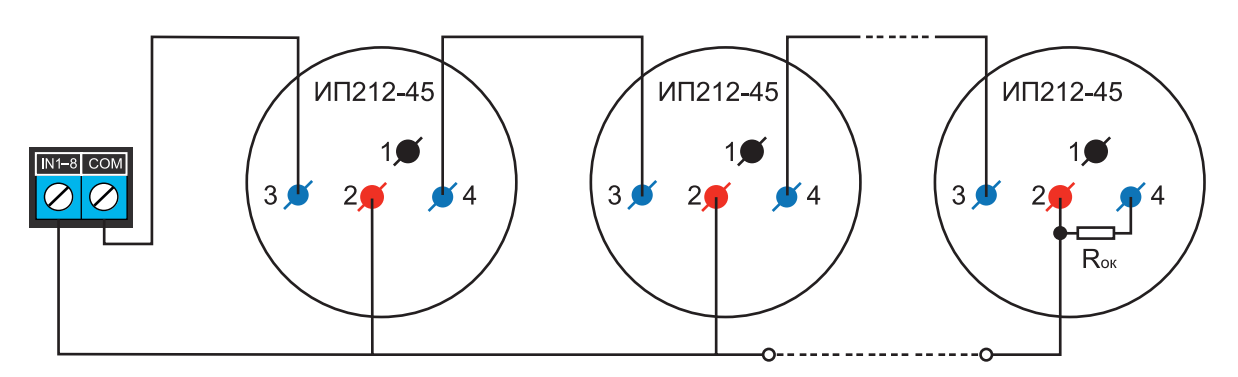

Рисунок 3. Схема подключения ИП212-45 к пожарному входу NV 2164 LED только с оконечным резистором

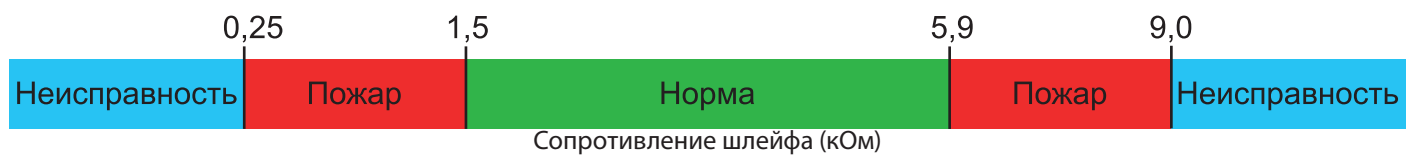

Сработал любой извещатель в течение 2 с - будет отправлен отчет внимание - код E138 выключение питания в шлейфе на 3 с включение питания шлейфа и пауза после включения 2 с. Если в течение минуты зафиксирована сработка любого извещателя на 2 с - будет отправлен отчет тревога - код заданный пользователем в NV Pro. если в течение минуты ни один извещатель не сработал, - будет отправлен отчет R138.

#### **5.7. Подключение датчика температуры NV TEMP**

NV 2164 LED поддерживает подключение датчиков контроля температуры NV TEMP. Для этого подключите провода NV TEMP красный и синий к клеммам «+12Vout» и «COM», соответственно, а серый сигнальный провод к клеммам «T», «CLK», «DATA» , как показано на схеме ниже:

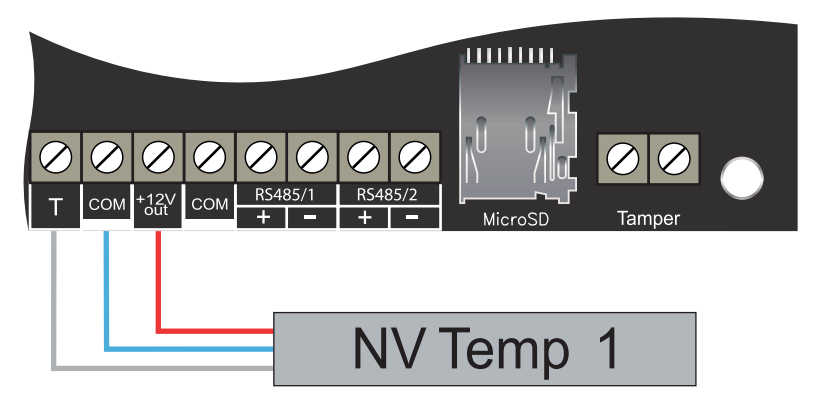

Рисунок 4. Подключение датчика температуры NV TEMP

В NV Pro во вкладке **Общие -> Постановка/Снятие** в функциях клемм T и CLK-DATA необходимо выбрать «Датчик температуры NV TEMP».

**ВНИМАНИЕ!** Одновременное подключении к клеммам CLK-DATA расширителей и температурных датчиков NV TEMP невозможно и взаимоисключает друг друга.

# <span id="page-11-0"></span>N*i*avieere

С помощью расширителя NV 8108 можно подключить дополнительно 24 температурных датчиков. На один расширитель NV 8108 до 4 NV TEMP. Подробное описание функций в пункте 6.8.

# **5.8. Подключение TM считывателя**

Считыватель для ключей Touch Memory подключается центральным (сигнальным) выводом контактного устройства к клемме «Т», второй вывод контактного устройства на клемму «COM». Схема подключения на примере TM считывателя СTM-КТ изображена на рисунке.

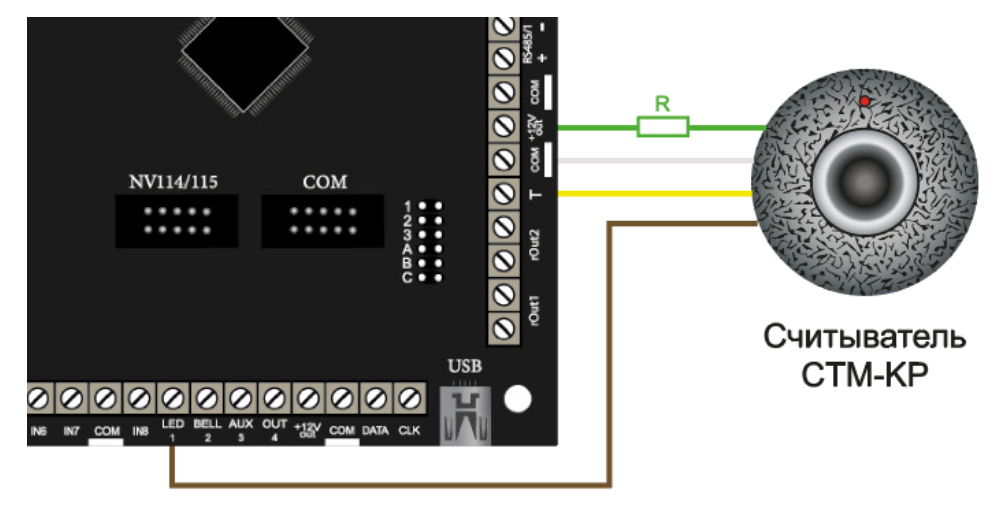

Рисунок 5. Схема подключения на примере TM считывателя СTM-КТ

Назначение проводов:

- Желтый Центральный контакт считывателя
- Белый Боковой контакт считывателя

• Зеленый - Положительный контакт светодиода (подключается через токоограничивающий резистор)

• Коричневый - Отрицательный контакт светодиода

В NV Pro во вкладке **Общие -> Постановка/Снятие** в функциях клемм T выбрать «TM считыватель». Чтобы светодиод считывателя отображал статус раздела, его необходимо подключить к выходу NV 2164 LED и запрограммировать выход в NV Pro во вкладке **Выходы -> Выход 1...32** на условие

включе-ния «Статус, охрана и тревога» (по умолчанию c данной логикой используется Выход 1 (**LED 1**)).

# **5.9. Подключение выходов**

NV 2164 LED имеет 4 выхода. Каждый выход при активации переключается на "землю". Выходы могут работать либо по собственной логике заданной при программировании через NV Pro, либо в режиме удаленного управления (см. [п.6.4. Принцип работы выходов\)](#page-22-0).

Внешние устройства необходимо подключать от NV 2164 LED клеммы +12Vout к "плюсу" устройства, а от выхода - к "минусу" устройства.

#### **5.10. Подключение расширителей**

Для увеличения количества шлейфов сигнализации (входов) и управляемых выходов имеется

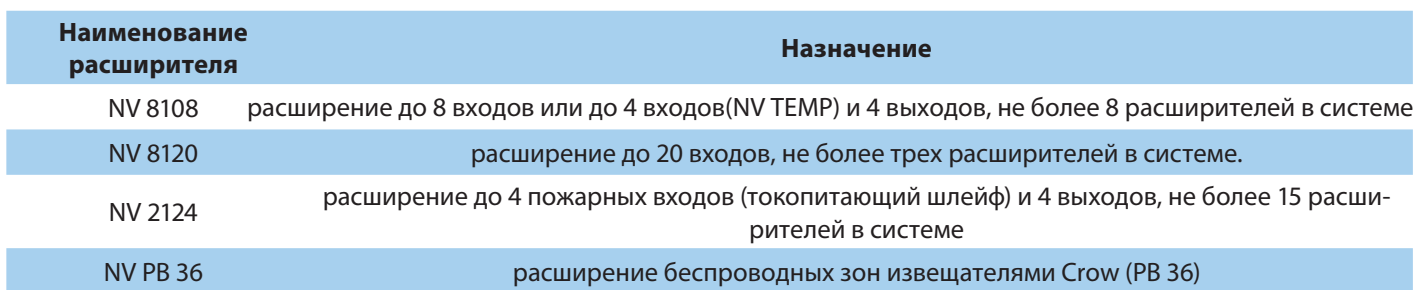

<span id="page-12-0"></span>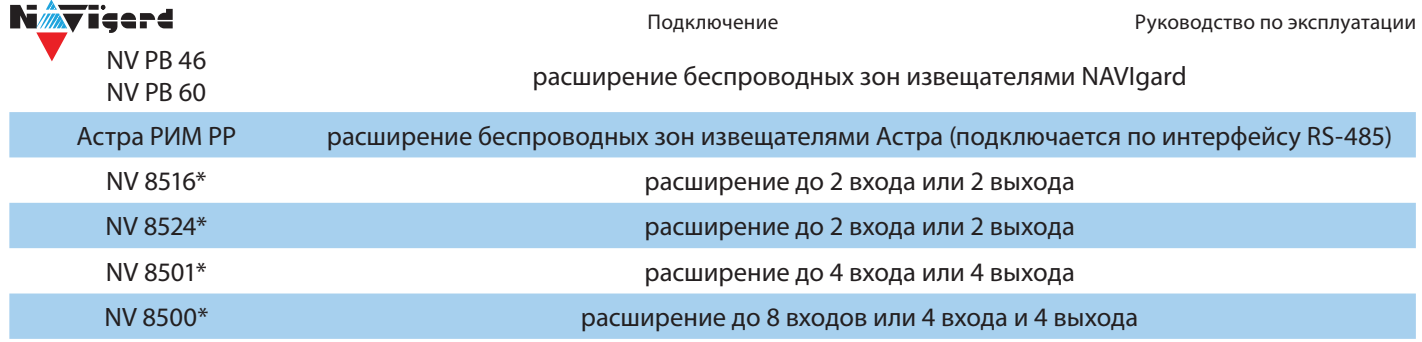

\*Максимально количество клавиатур в системе не более 16.

**ВНИМАНИЕ!** В режиме охраны нельзя добавить новое устройство на шину. При подключении нового устройства на шину в режиме охраны, команды от этого устройства выполняться не будут.

Для уточнения информации по настройке и подключению расширителей обратитесь к инструкции соответствующего изделия. Пример схемы подключения нескольких расширителей в[Приложении](#page-48-0) D.

# **5.11. Подключение Ethernet/Wi-Fi к NV 2164 LED**

В качестве основного канала связи, а так же для резервирования/дублирования канала GSM NV 2164 LED может использовать канал связи Ethernet. Способы настройки сети указаны в [пункте 6.](#page-29-0)

Для этого необходимо подключить соответствующий модуль:

- NV 114 Миниатюрный Ethernet коммуникатор
- NV 115 Миниатюрный Wi-Fi коммуникатор

в разъем контрольной панели. Как это сделать показано на рисунке. Для подключения используется специальный кабель, поставляемый в комплекте с NV 114/115.

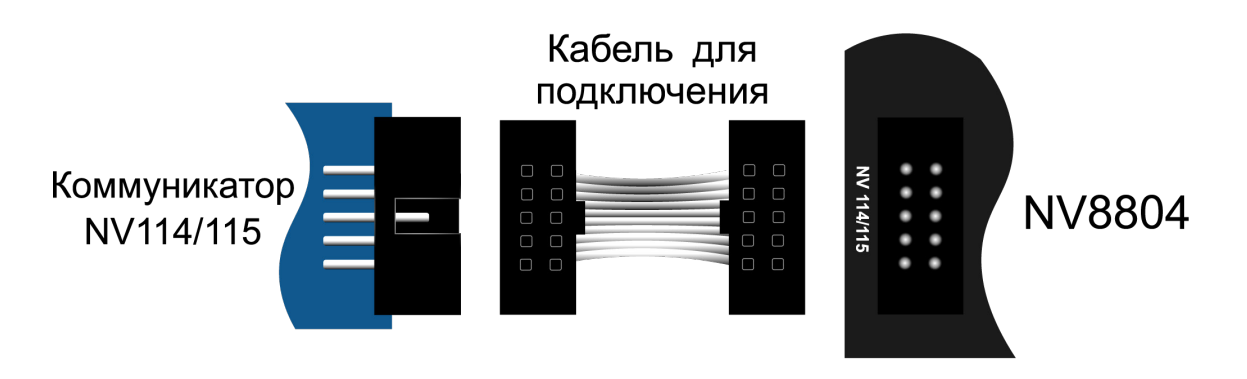

Рисунок 6. Подключение Ethernet/Wi-Fi к NV 2164 LED

# **Подключение RS-485**

NV 2164 LED имеет возможность настройки радиоканальной системы с помощью радиорасширителя Астра-РИ-М РР, а также возможность удаленной фотоверификации тревожных событий с помощью JPEG-камеры NV DOM 485-28IR. Данные функции взаимоисключают друг друга и одновременное под-ключение невозможно.

# **5.11.1. Подключение и настройка Астра-РИ-М РР**

Предварительно необходимо запрограммировать передатчик NV 2164 LED с помощью программы NV PRO v3.2.2 и выше (крайнюю версию можно найти на сайте navigard.ru), в которой должно быть на-значено соответствие зон модулю Астра-РИ-М РР. В NV PRO, для входов вкладка:

**Входы -> вход 9...64 -> находится на модуле - Астра-РИ-М РР**

Если планируется использовать радиоканальный оповещатель Астра-2331 (беспроводная

сирена), то в передатчике предварительно должен быть назначен выход:

#### **Выходы -> выход 5...32 -> находится на модуле - Астра-2331 (РИМ СЗО)**

Если планируется управление с радиобрелоков, то в передатчике предварительно должны быть запрограммированы пользователи с назначенными кодами и правами. Пользователей можно добавить с клавиатуры (\*5 + мастер код) или с помощью NV PRO.

1. Перед началом использования убедитесь, что модуль Астра РИ-М РР имеет прошивку для системного режима работы и находится в системном режиме [\(Настройка Астра-РИ-М РР\)](https://www.navigard.ru/files/links/8704v9+Astra_manual_15092020.pdf).

Необходимо определиться в каком радиоканале будут работать радиоизвещатели. Для работы в «Старом РК» скачайте с сайта Navigard.ru прошивку АСТРА РИМ РР v3.2, для работы в «Новом РК» - АСТРА РИМ РР v4.0.

**ВНИМАНИЕ!** Если подключаемый радиорасширитель Астра РИМ РР имеет версию 4, установите флажок во вкладке: Общие -> Разное -> Астра РИМ РР версии 4

 Преимущества версии 4 - возможность сброса пожарных извещателей, управление СЗО. Версия 4 работает только в новом протоколе (режим 2). Если нужен старый протокол, то не устанавливайте этот флажок.

Рекомендуется очистить память модуля. Для этого наденьте на включенном радиорасширителе Астра РИ-М РР перемычку F2 на 2 сек, снимите ее и сразу нажмите кнопку S1 на 5-10 сек (п. 7.10 инструкции Астра-РИ-М РР).

2. Подключите модуль Астра-РИ-М РР к передатчику («485 A» к «485 +» и «485 B» к «485 -») передатчик к компьютеру, включите систему.Схема подключения через RS-485 интерфейс показана на рисунке ниже:

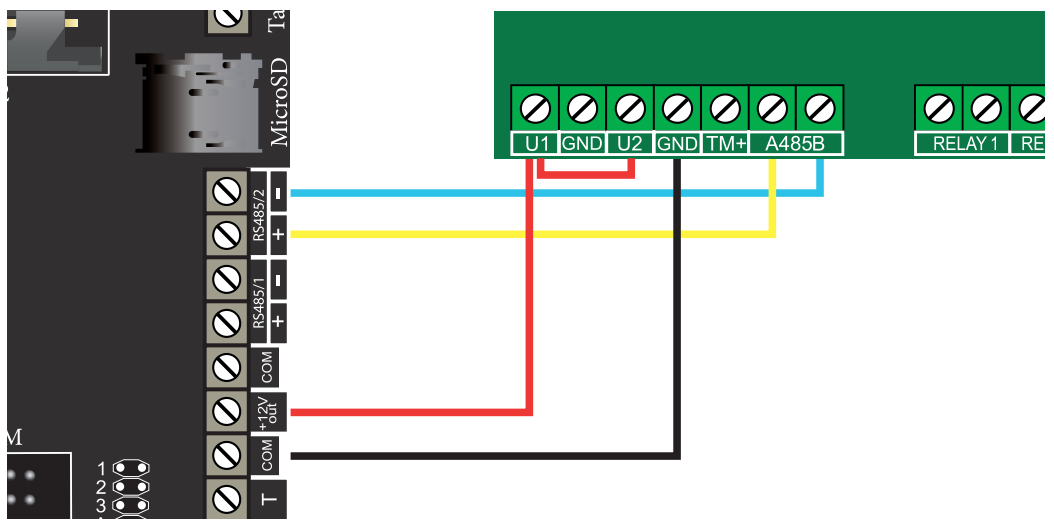

Рисунок 7. Подключение модуля Астра-РИ-М РР к NV 2164 LED

3. Запустите программу NV PROG RF (находится в папке utility с программой NV PRO). Нажмите на кнопку Связь. При успешном соединении таблицы зон, выходов и брелоков станут активными;

4. Задайте настройки радиосети - «Текущий (старый)» для работы в старом РК или задайте «Новый» для работы в новом РК. Так же выберите время контроля и частотную литеру «1» (433,42 МГц) или «3» (434,42 МГц).

Нажмите кнопку Радиосеть. Если после создания радиосети необходимо изменить настройки радиосети, то нужно будет удалить все радиоустройства.

5. Для записи радиозоны в модуль Астра-РИ-М РР нажмите правой кнопкой на нужной зоне и выберите в контекстном меню Регистрировать. Установите элемент питания (батарейку) в радиоустройство. Перемычка Rmod должна быть установлена (для нового РК, режим 2), или снята (для старого РК, режим 1), перемычка Lit снята для частотной литеры «1» и одета для «3».

Если батарейка уже была установлена, то извлеките ее, замкните контакты питания на плате на 2

<span id="page-14-0"></span>*M*⊽ïaerd сек и установите батарейку на место.

Совместимые радиоизвещатели и соответствующий им радиоканал.

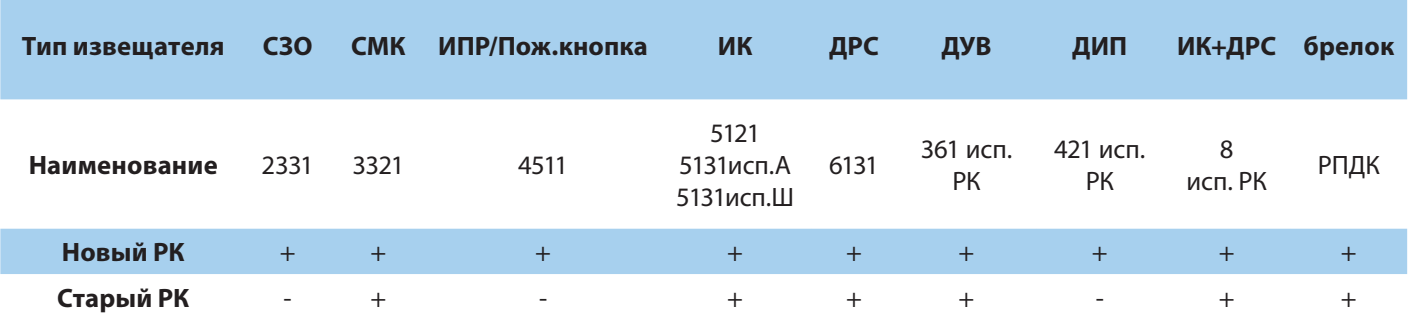

6. Брелоки добавляются аналогично, на таблице брелоков. Для переключения таблиц зон и брелоков нажмите кнопку Брелоки над таблицей. Брелок можно добавить только для существующего пользователя.

7. Для регистрации оповещателя Астра-2331 выберите в NV Prog RF закладку ВЫХОДЫ и аналогично пункту 1.5 зарегистрируйте радиоканальный оповещатель.

8. При перерегистрации Астра-421 исп. РК, Астра-4511, Астра-2331 и подобных извещателей, которые определяют настройки радиоканала автоматически может потребоваться принудительно стереть настройки. Для этого в извещателях, при установленной батарейке на 5 секунд, замыкаются контакты DEL и отпускаются. Подробнее о принудительном удалении настроек извещателя читайте в инструкции к извещателям/радиоприборам.

9. Для обновления информации об уровне сигнала нажимайте кнопку Связь.

#### **Регистрация ретранслятора**

Для ретранслятора должна быть выделена свободная зона в передатчике, для которой должно быть назначено - находится на модуле Астра-РИ-М РР.

1. Сбросьте память модуля Астра РИ-М РР, который планируется использовать как ретранслятор.

2. Для этого наденьте на включенном РР перемычку F2 на 2 с, снимите ее и с разу нажмите кнопку S1 на 5-10 с

3. Переведите его в режим РТР - наденьте перемычку F1 и нажимайте кнопку S1, чтобы светодиоды мигали двумя вспышками.

4. Установите режим РК на ретрансляторе - наденьте перемычку F4 и нажимайте кнопку S1, чтобы светодиоды мигали согласно нужному режиму.

5. Нажмите правой кнопкой на свободной зоне и выберите в контекстном меню Регистрировать.

6. Наденьте на включенном РР перемычку F2 на 2 сек, снимите ее и сразу нажмите кнопку S1 на 1-2 с

7. Для регистрации радиоустройства через ретранслятор, выберите в выпадающем списке РТР нужный ретранслятор.

Нажмите правой кнопкой на нужной зоне и выберите в контекстном меню Регистрировать через РТР.

Если что-то идет не так, то необходимо удалить все радиоустройства, очистить их память, согласно инструкций, и повторить все заново.

#### **5.11.2. Подключение NV DOM-485 PIR**

К NV 2164 LED подключается до четырёх камер NV DOM 485-28IR. При срабатывании извещателя камера делает от 1 до 20 снимков с разрешением: 160х128, 320х240 или 640×480 пикселей, в зависимости от заданных настроек. Фотографии можно просматривать на почте или смартфоне (MMS, SMS со ссылкой на снимок). Для этого необходимо вставить SD карту объемом до 32 Гб. Передача фотографий на панель происходит по интерфейсу RS-485.

К NV 2164 LED можно подключить четыре камеры NV DOM 485-28IR, с возможностью передавать изо-бражения с камер на почту или телефон (MMS, SMS со ссылкой на снимок). Для этого необходимо вста-вить SD карту объемом до 32 Гб.

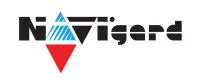

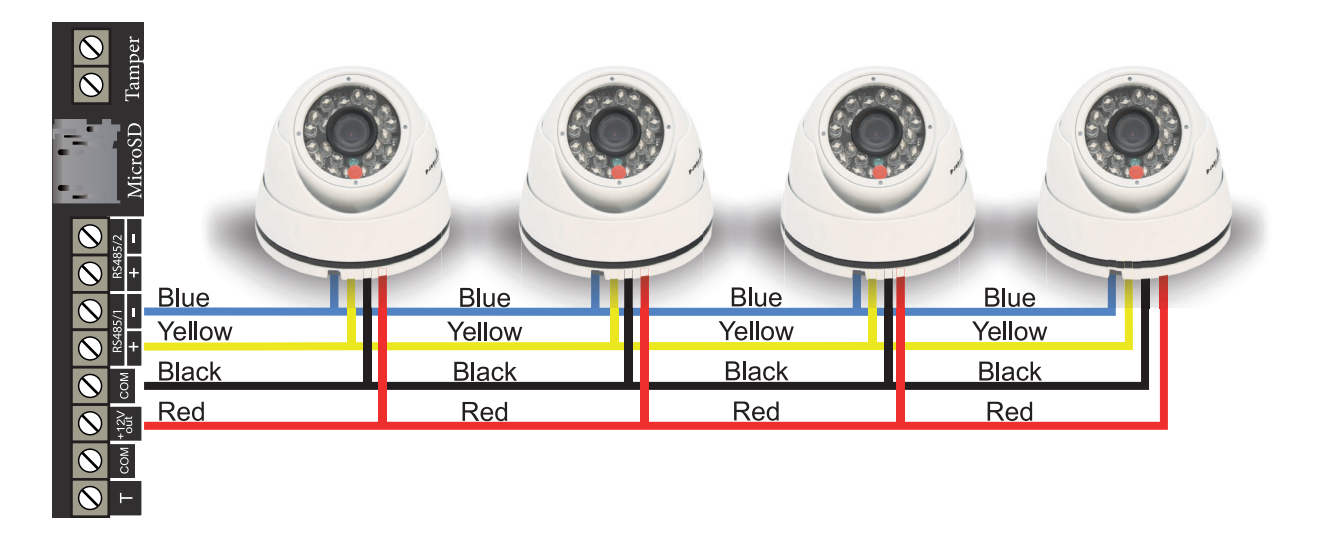

Рисунок 8. Подключение камер NV DOM 485-28IR к NV 2164 LED

Камера с адресом 1 делает фото при нарушении Входа 1/входа 5/ периодическому тесту/ запросу, с адресом 2 — при нарушении входа 2/входа 6/ запросу, с адресом 3 делает фото при нарушении входа 3/входа 7/ запросу, с адресом 4 — при нарушении входа 4/входа 8/ запросу.

Для установки адреса необходимо подключить к NV 2164 LED поочередно по одной камере и вос-пользоваться программой NV Kam.

NV 2164 LED перевести в режим просмотра снимков — установить перемычку 2 (JP2) в вертикальное положение и включить питание NV 2164 LED.

**ВНИМАНИЕ!** Перемычки 1(JP1), 2(JP2) и 3(JP3) устанавливаются при отключенном питании NV 2164 LED.

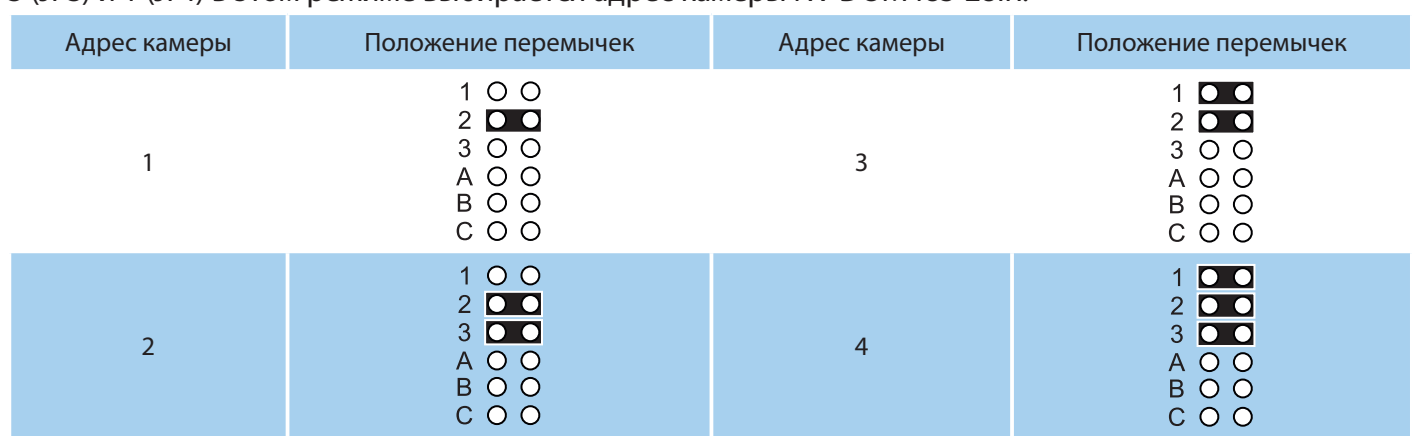

При установленной перемычке 2 (JP2) должна быть подключена только одна камера. Перемычками 3 (JP3) и 1 (JP1) в этом режиме выбирается адрес камеры NV DOM485-28IR.

В этом режиме возможен просмотр снимков с компьютера с помощью программы NV Kam (доступна в папке Utilities программы NV Pro). После этого, необходимо перевести NV 2164 LED в рабочий режим - отключить питание и снять все перемычки.

Дальнейшее программирование описано в пункте [6.10. Работа с камерами.](#page-34-0)

# **6. Функции и программирование NV 2164 LED**

В данном пункте описаны основные функции и способы их программирования в NV 2164 LED.

#### **6.1. Способы программирования NV 2164 LED**

NV 2164 LED можно запрограммировать удаленно через NV Online Pro или локально через компью-тер (miniUSB). При программировании используется программа NV Pro (скачайте её с сайта www. navigard.ru). Для программирования через miniUSB необходимо установить USB драйвер (находится в архиве с NV Pro).

**ПРЕДУПРЕЖДЕНИЕ.** Чтение или запись настроек возможны только по USB и NV Online Pro. Изменить пароль установщика можно только по USB.

#### **Программирование через ПО NV Pro**

Запустите NV Pro. В заголовке окна будет указана версия программы (например, NV Pro v3.2.85). Строка меню содержит следующие пункты:

«Файл». Используется для работы с файлом шаблона.

«Настройки USB». Чтение и запись настроек подключенного оборудования, а также определения его типа.

«Настройки NV Online PRO». Интегрированное универсальное ПО для удаленного программирования передатчиков Navigard NV Online Pro. Начиная с NV PRO v3 появилась возможность удаленного чтения и записи настроек передатчиков. Для этого необходимо, чтобы NV 2164 LED имел постоянное соединение с GPRS сервером Необходимая минимальная версия GPRS сервера — 4.0.98

«Выбор устройства». В NV 2164 LED уже заранее запрограммированы пользовательские настройки. Узнать настройки по умолчанию Вы можете из программы NV Pro.

«События». Работа с буфером событий.

«Помощь».

<span id="page-16-0"></span>NMy isere

Для программирования контрольной панели в NV Pro необходимо открыть шаблон NV 8804. В зависимости от того подключен NV 2164 LED к ПК, либо нет, выполните одно из следующих

- Открыть шаблон без подключенной контрольной панели NV 8804: действий:
	- **Выбор устройства -> NV8804.**
- Открыть шаблон подключенной NV 8804:

**Настройки USB -> Выберите номер порта** (по умол. COM3) **-> Тип устр. ->** В появившемся окне нажмите **Да.**

После загрузки шаблона следуйте указаниям программы. При наведении курсора мыши на пункты меню NV Pro в желтом поле появляются подсказки.

Основные вкладки шаблона NV8804:

• Общие **->** Общие, Постановка/Снятие, Телефоны и отчеты, Тексты SMS, GPRS настройки, IPадреса для GPRS отчетов, Ethernet/Wi-Fi, Разное.

- Входы **->** 1...64
- Выходы **->** 1...32

• Системные события **->** Неисправность батареи, Тест 220VAC и Тампер, Периодический тест, Неисправность сирены, Неисправность выходного напряжения, Тревоги от клавиатур.

• КАМеры **->** Настройки, настройки MMS, Телефоны для SMS/MMS.

- Коды.
- NV TEMP **->** Temp1...Temp32

Последующее программирование зависит от выбора необходимых функций NV 2164 LED.

# **Программирование через ПО NV Online Pro**

Удаленное программирование NV 2164 LED с помощью ПО NV Online Pro аналогично настройке через NV Pro.

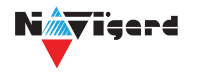

**ВНИМАНИЕ!** Для работы NV Online Pro обязательно необходимо подключение NV 2164 LED к NV GPRS Server. Подробнее Вы можете ознакомиться в руководстве пользователя NV Online Pro.

#### **Изменение настроек с помощью SMS команд.**

Телефонный номер, с которого производится изменение настроек в NV 2164 LED, должен быть записан в память NV 2164 LED и для этого номера должна быть включена возможность SMS управления (вкладка Общие — Телефоны — SMS управление).

Для текстов SMS для изменения настроек используются буквы латинского алфавита в любом регистре (прописные или строчные).

Список SMS команд:

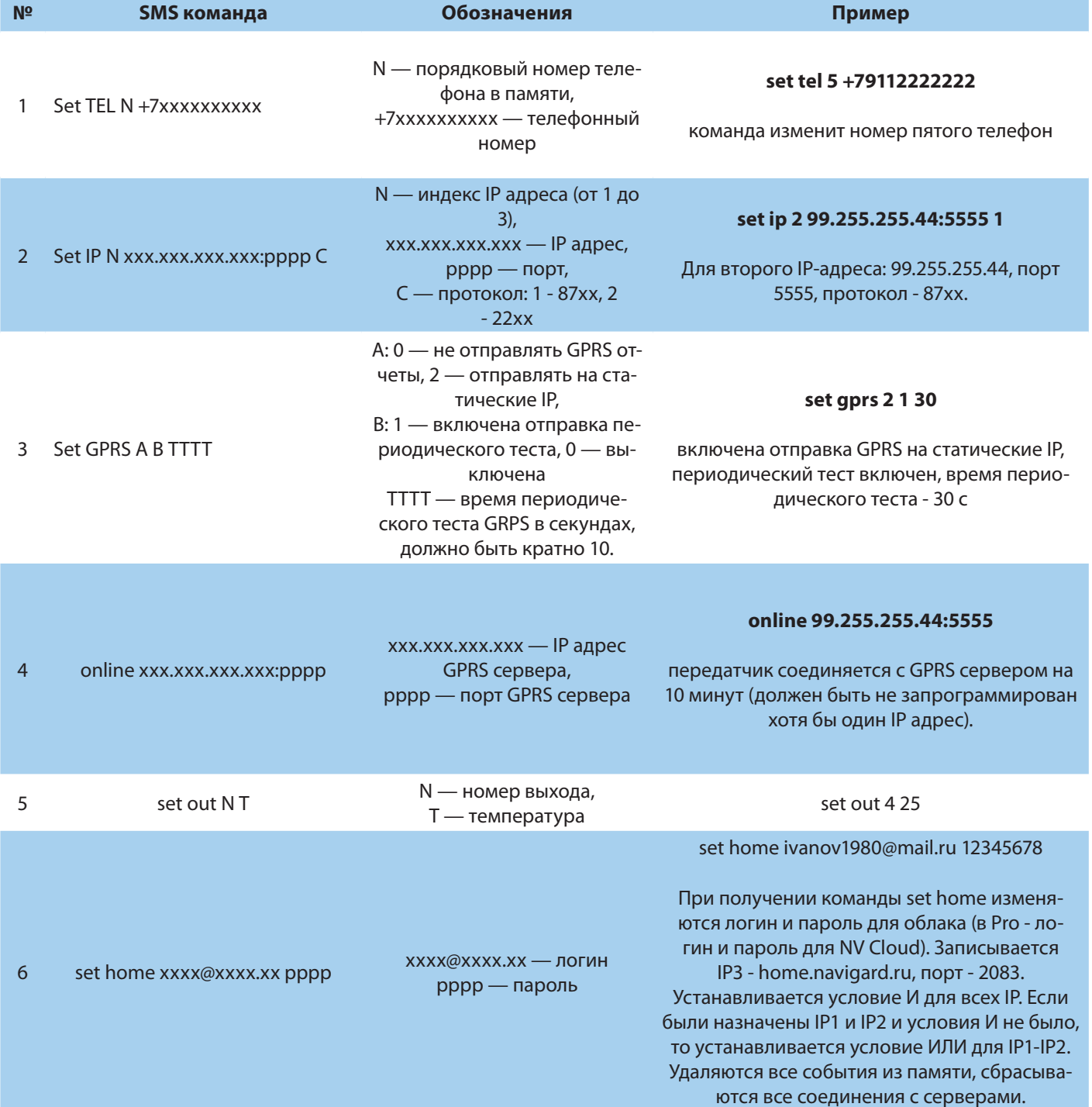

<span id="page-18-0"></span>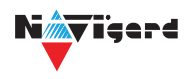

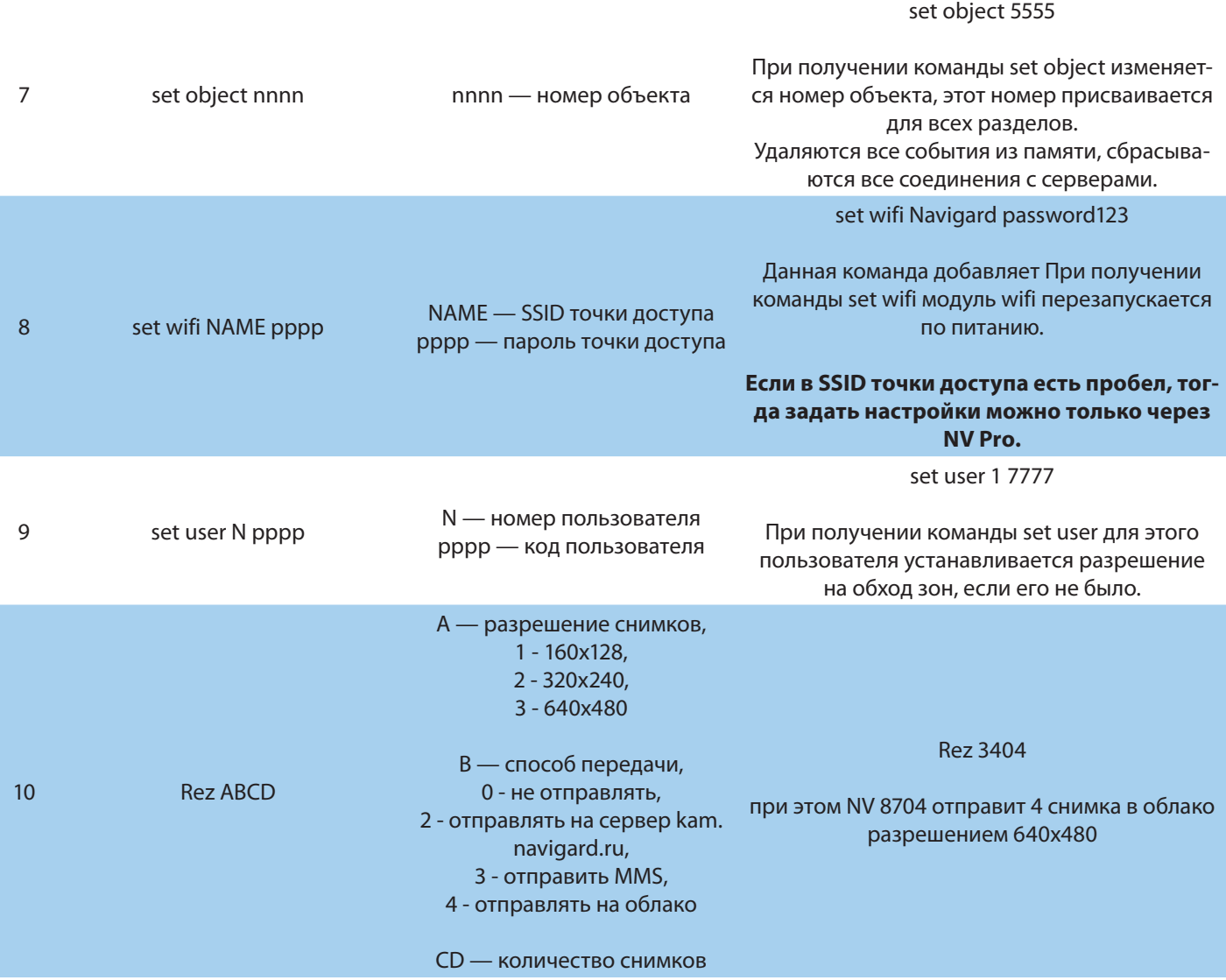

#### **6.2. Принцип работы входов**

При отклонении уровня сигнала на клемме IN в течение задержки на нарушение от уровня, заданного при программировании, NV 2164 LED фиксирует событие нарушения входа. Если уровень сигнала вернулся к заданному до истечения задержки на нарушение, то нарушение входа не фиксируется. При возврате уровня сигнала на клемме IN в течение задержки на восстановление до уровня, заданного при программировании NV 2164 LED фиксирует событие восстановления входа.

Если уровень сигнала отклонился от заданного до истечения задержки на восстановление, то восстановление входа не фиксируется. После восстановления входа в течение времени блокировки входа нарушения на данном входе не фиксируются.

#### **6.2.1. Типы зон**

Каждому входу NV 2164 LED можно назначить свой тип зоны. Каждая зона принадлежит к одному из шестнадцати разделов. Для выбора доступно 8 типов зон:

**Постановка/снятие** — ставит/снимает с охраны соответствующий раздел.

Доступно два режима:

- постановка/снятие импульсом (0,5 сек)
- нормально замкнутые контакты

Снятие с охраны обнуляет счетчик свингера.

**Вход/выход** — если раздел снят с охраны, нарушение этой зоны не вызовет тревоги. Если раздел поставлен на охрану, нарушение этой зоны вызовет запуск таймера задержки на вход. По истечении времени задержки на вход объявляется тревога. Если раздел будет снят с охраны до истечения задержки на вход, тревоги не будет.

<span id="page-19-0"></span>**Проходная** — если раздел снят с охраны, нарушение этой зоны не вызовет тревоги. Если раздел поставлен на охрану, нарушение этой зоны вызовет тревогу. Если зона была нарушена в течение времени задержки на вход, т.е. после нарушения зоны Вход/Выход, то тревога объявляется по истечении времени задержки. Если раздел будет снят с охраны до истечения задержки на вход, тревоги не будет. Исключается при частичной постановке.

**Периметр** — если раздел снят с охраны, нарушение этой зоны не вызовет тревоги. Если NV 206 поставлен на охрану, нарушение этой зоны вызовет тревогу.

**Мгновенная** — зона может быть нарушена в течении времени задержки на выход. Это нарушение не вызовет тревогу. Если раздел находится под охраной, при нарушении зоны сразу объявляется тревога. Исключается при частичной постановке.

**Круглосуточная** — нарушение этой зоны всегда вызовет тревогу независимо от того, поставлен раздел на охрану или нет.

**Звонок** — используется для подключения дверного звонка. Не вызывает тревогу.

**Пожарная** — нарушение этой зоны всегда вызовет тревогу.

# **6.2.2. Контакты входа**

Выберите тип входного сигнала в зависимости от используемых извещателей, подключаемых к контактам входа:

- Нормально замкнуты
- Нормально разомкнуты
- Шлейфовый резистор
- Двойная зона

Для радиозон выбор контактов входа не имеет значения.

# **6.2.3. Разделы и общая зона**

**Раздел** — группа из одного или нескольких входов, управление которых (постановка на охрану/снятие с охраны) осуществляется независимо от входов, объединённых в другие разделы. Максимальное количество разделов 16.

Раздел прибора может находиться в состоянии «На охране», «Выход» (идет отсчет времени задержки постановки на охрану, «задержка на выход»), «Вход» (идет отсчет времени задержки снятия с охраны, «задержка на вход»), «Готов» (не на охране, готов к постановке), «Не готов» (не на охране, не готов к постановке из-за нарушенного входа), «Тревога».

В NV Pro время задержки на вход или выход задается каждому разделу отдельно (См п 6.4):

# **Общие -> Постановка/Снятие -> Разделы -> 1...16**

#### **Общая зона** — вход, который приписан к 2 или более разделам. В NV Pro: **Входы -> 1...64 -> Раздел -> Несколько**

и далее выбирается каким разделам принадлежит вход (список появится ниже).

Данный вход будет взят под охрану совместно с последним из разделов, поставленным под охрану, а снят с охраны с первым разделом, который снимается с охраны.

# **6.2.4. Свингер**

**Свингер** — это счетчик максимального количества событий нарушения одного входа за один цикл охраны. В NV Pro:

# **Входы -> 1...64 -> Свингер -> 1...14 или выключен**

По умолчанию свингер выключен. Если выбрано значение от 1 до 14 то по достижении этого значения больше событий о нарушении не формируется. На пульт отправляется отчет с кодом E575 и номером зоны.

Функция предназначена для блокирования ложных событий о нарушении входа. Свингер действует только один период охраны, сбрасывается при каждой постановке. Тип зоны "Круглосуточная" и "Пожарная" не имеет ограничения на количество нарушений.

<span id="page-20-0"></span>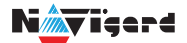

#### **6.2.5. Описание работы фильтра тревог**

Фильтр тревог — это счетчик минимального количества событий нарушения одного входа за один цикл охраны. В NV Pro:

# **Входы -> 1...64 -> Фильтр тревог -> 1...200 или выключен -> Время работы фильтра тревог -> 1с...120минут**

Если для входа задан фильтр тревог, то какое-либо действие, которое должно выполняться при нарушении этого входа, происходит при наступлении одного из событий:

• произошло заданное количество нарушений во время тайм-аута фильтра

• на момент окончания тайм-аута зона нарушена.

Сброс счетчика фильтра тревог и сброс тайм-аута происходит при снятии с охраны, сбросе тревоги, постановке на охрану. Если в этот момент зона нарушена, то начинается новый отсчет счетчика тревог и новый отсчет тайм-аута фильтра.

Когда зона нарушена, то она отображается везде (светодиодами на плате, на клавиатуре и т.д.), как нарушенная, независимо от состояния фильтра тревог.

Во всех примерах фильтр тревог равен 2. Время тайм-аута - 1 мин:

Пример 1. Тип зоны — периметр. В момент первого нарушения зоны запустился тайм-аут фильтра. За время тайм-аута произошло второе нарушение зоны. В момент второго нарушения фиксируется тревога:

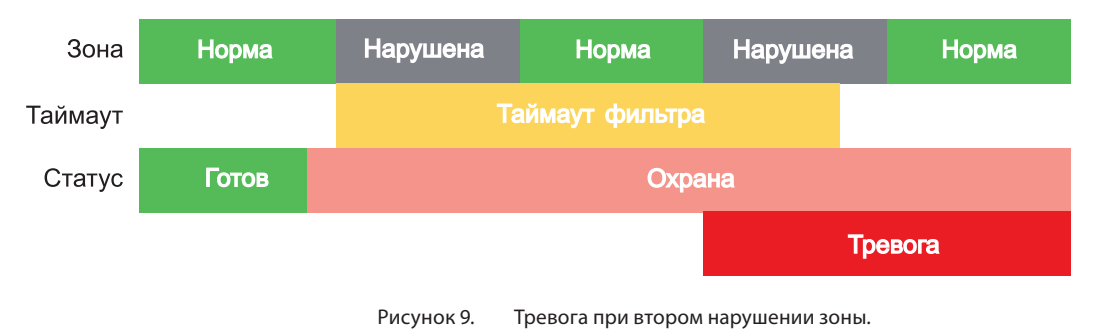

Пример 2. Тип зоны — периметр. В момент первого нарушения зоны запустился тайм-аут фильтра. По окончании тайм-аута зона нарушена. В момент окончания тайм-аута фиксируется тревога:

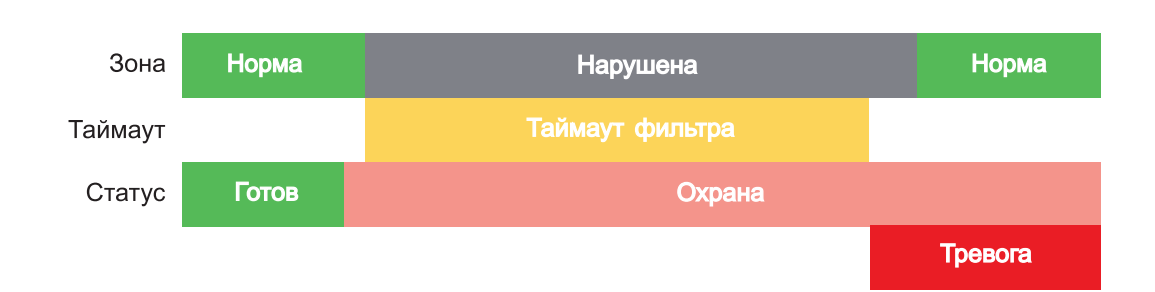

Рисунок 10. Тревога при нарушении по окончании тайм-аута.

Пример 3. Тип зоны — периметр. Задержка на выход меньше, чем тайм-аут фильтра тревог. Во время задержки на выход произошло первое нарушение зоны. Запустился тайм-аут фильтра. Закончилось время задержки на выход, произошла постановка на охрану, в этот момент тайм-аут фильтра сбросился и запустился снова. На момент окончания тайм-аута зона восстановилась, второго нарушения зоны не произошло, тревоги нет:

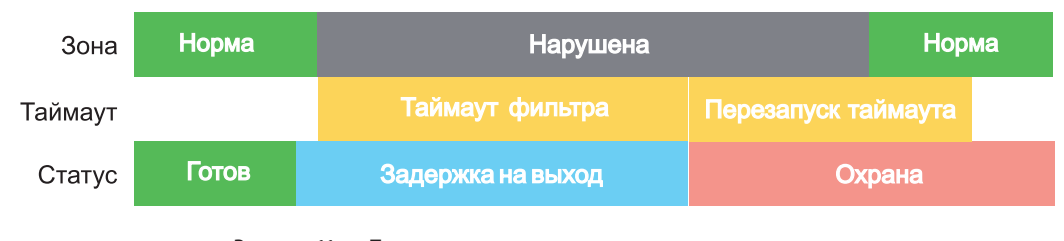

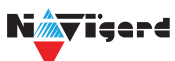

Пример 4. Тип зоны — периметр. Задержка на выход больше чем тайм-аут фильтра тревог. Во время задержки на выход произошло первое нарушение зоны. Запустился тайм-аут фильтра. По окончании тайм-аута зона нарушена. Так как тип зоны - периметр - то фиксируется тревога:

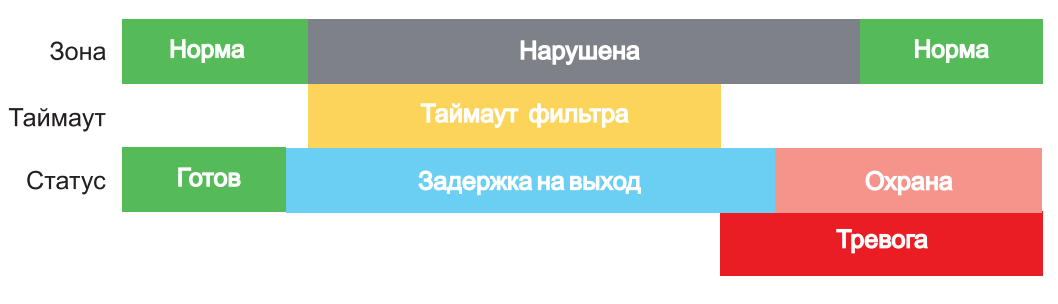

Рисунок 12. Превышен тайм-аут фильтра для зоны периметр во время задержки на выход

Пример 5. Тип зоны — вход-выход. В момент первого нарушения зоны запустился тайм-аут фильтра. За время тайм-аута произошло второе нарушение зоны. В момент второго нарушения начался отсчет задержки на вход. Если во время задержки на вход произошло снятие с охраны — тревоги нет:

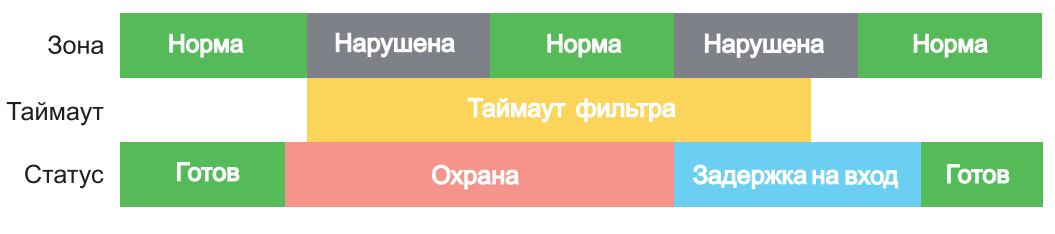

Рисунок 13. Начало задержки на вход при втором нарушении зоны Вход-выход.

Пример 6. Тип зоны — вход-выход. В момент первого нарушения зоны запустился тайм-аут фильтра. По окончании тайм-аута зона нарушена. В момент окончания тайм-аута начался отсчет задержки на вход. Если во время задержки на вход произошло снятие с охраны — тревоги нет:

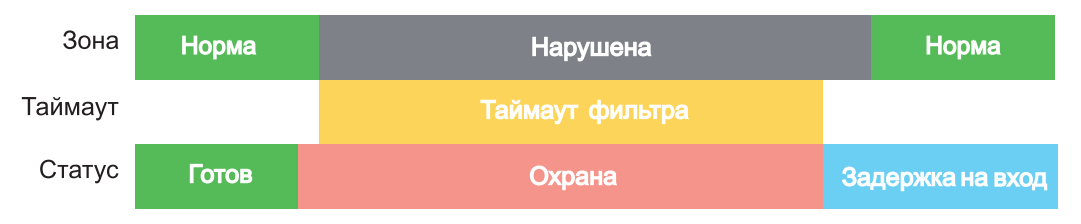

Рисунок 14. Начало задержки на вход по окончании тайм-аута после нарушении зоны Вход-выход.

Пример 7. Тип зоны — вход-выход. Задержка на выход больше чем тайм-аут фильтра тревог. Во время задержки на выход произошло первое нарушение зоны. Запустился тайм-аут фильтра. По окончании тайм-аута зона нарушена. Так как тип зоны — вход-выход, то допускается нарушение во время задержки на выход (если разрешена постановка с открытой дверью). Если на момент окончания задержки на выход зона остается нарушенной, то фиксируется тревога. При постановке на охрану произошел сброс фильтра тревог. Так как зона осталась нарушена, счетчик и тайм-аут фильтра запустились вновь для фиксации последующих тревог:

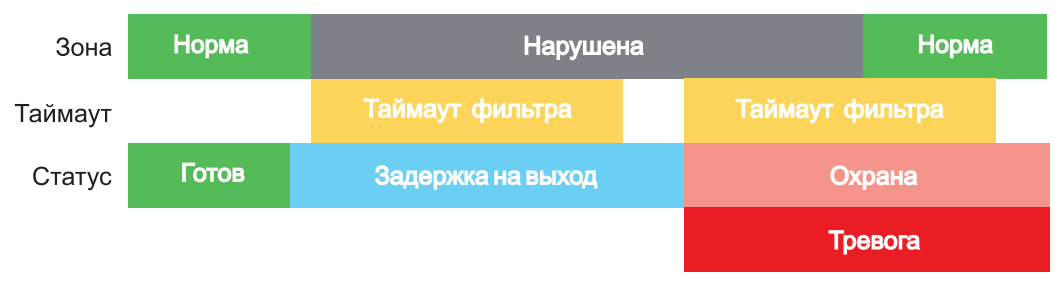

Рисунок 15. Нарушение зоны в момент постановки на охрану.

<span id="page-22-0"></span>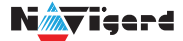

#### **6.3. Параметры CID отчета для входа**

Для входа можно задать индивидуальные настройки отчета Contact ID (CID) для отправки отчета на GPRS сервер. Следующие параметры можно изменить:

- Номер объекта
- Код события
- Номер зоны
- Номер раздела

### **6.4. Принцип работы выходов**

NV 2164 LED имеет 4 выхода. Все выходы имеют гибкую логику работы, настраиваемую с помощью программы NV Pro. При активации (включении) выход переключается на землю (COM).

Для программирования доступны следующие варианты логики работы:

**Выкл** — выход отключен.

**Статус, охрана и тревога** — при задержке на вход/выход выход быстро меняет своё состояние (мигает), на охране — включен, если была тревога меняет свой состояние с частотой 1 Гц. Снят с охраны - не горит.

**Статус, только охрана** — включен в режиме охраны.

**Сирена** — включен при тревоге в заданном разделе.

**Удаленно управляемый** — включение выхода (на заданное время или в бистабильном режиме) с помощью СМС, CLIP или клавиатуры.

**Неисправность GSM** — включен при отсутствии регистрации в GSM сети.

**По расписанию** — включается в указанное время на заданное количество минут. Возможно указать до 4-х промежутков времени.

**Включение при температуре ниже/выше** — включен при температуре ниже/выше указанной на выбранном датчике температуры.

**Включение при постановке на охрану** — включен на заданное время при постановке на охрану.

**Включение при снятии с охраны** — включен на заданное время при снятии с охраны.

**Сброс пожарных извещателей** — всегда включен. Выключается командой с клавиатуры на 5 с. Используется для питания четырехпроводных пожарных извещателей. Если задана тревога после перезапроса 4х проводных пожарных извещателей, то данный выход выключается и включается после первой сработки извещателя.

**Включение при нарушении входа** — включен на заданное время при нарушении входа (возможность выбрать до 4-х входов) или переключение режима бистабильный (включается при нарушении входа, при следующем нарушении отключается). Данный выход также является удаленно управляемым.

**Включение при тревоге входа** — включается при тревоге любого входа в выбранном разделе.

**Пожарная табличка** — включен постоянно, при пожарной тревоге мигает. Перестает мигать при ручном сбросе пожарной тревоги. Используется для подключения пожарных табличек «Выход».

**Статус по отчету об охране** — включается после отправки отчета на пульт о постановке на охрану. Выключается после отправки о снятии с охраны. Если выбран глобальный раздел, выход будет включен тогда, когда будут отправлены отчеты о постановке всех разделов.

**Пожар** — включается при пожарной тревоге. Выключается при ручном сбросе пожарной тревоги.

**Неисправность** — включен при отсутствии неисправностей. Выключается при неисправности пожарного шлейфа или при любой неисправности в системе.

Включение при задержке на выход — включается при задержке на выход и отключается после истечения времени на

**Пожарная сирена** — включается при пожарной тревоге. Выключается при ручном сбросе пожарной тревоги.

**Бузер** — выход используется для подключения бузера. Включается по следующим событиям: за-держка на вход, задержка на выход, колокольчик, предупреждение об автопостановке.

#### **Логика работы оптореле**

Оптореле rOut1 повторяет логику назначенную для выхода LED(1)

<span id="page-23-0"></span>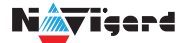

Оптореле rOut2 повторяет логику назначенную для выхода BELL(2)

Оптореле дублирует только пожарные логики (пож.сирена, пож.табличка,пуск, пожар и тд.)

**ВНИМАНИЕ!** Для передачи отчета о включении/выключении выхода необходимо установить соответствующие галочки на вкладке настройки выхода и на вкладке Общие -Телефоны – Выходы в ПО NV Pro.

#### **6.5. Логика постановки/снятия**

NV 2164 LED может иметь до 16 разделов для постановки/снятия с охраны. Каждый из разделов можно ставить/снимать с охраны:

- с клавиатуры NV 8516/ NV 8524/NV 8501/NV 8500
- нарушением входов с типом зоны «Постановка/Снятие»
- звонком или СМС с мобильного телефона
- ключом TM
- с помощью приложения NV Home
- В NV Pro параметры постановки/снятия задаются во вкладках:

#### **Общие -> Постановка/Снятие**

При постановке на охрану, если включена опция "Подтверждение о постановке", после успешной отправки отчета о постановке раздастся короткий звуковой сигнал сирены. При снятии с охраны дополнительного подтверждения не предусмотрено.

Если с охраны снимается раздел, в котором произошла тревога, то после снятия необходимо выполнить сброс тревоги. После первой команды снятия раздел снимется с охраны и отключится звуковая сигнализация, но световая индикация продолжит сигнализировать тревогу. После второй команды снятия отключится световая индикация, произойдет сброс тревоги.

**ВНИМАНИЕ!** Состояние разделов не сбрасывается при сбросе питания. После записи в NV 2164 LED новых настроек все разделы сняты с охраны.

Pro: Для сброса тревоги вместе со снятием с охраны установите соответствующую галочку в ПО NV

#### **Общие -> Разное -> Сброс тревоги вместе со снятием с охраны**

Логика работы системы при различных ситуациях описана в таблице:

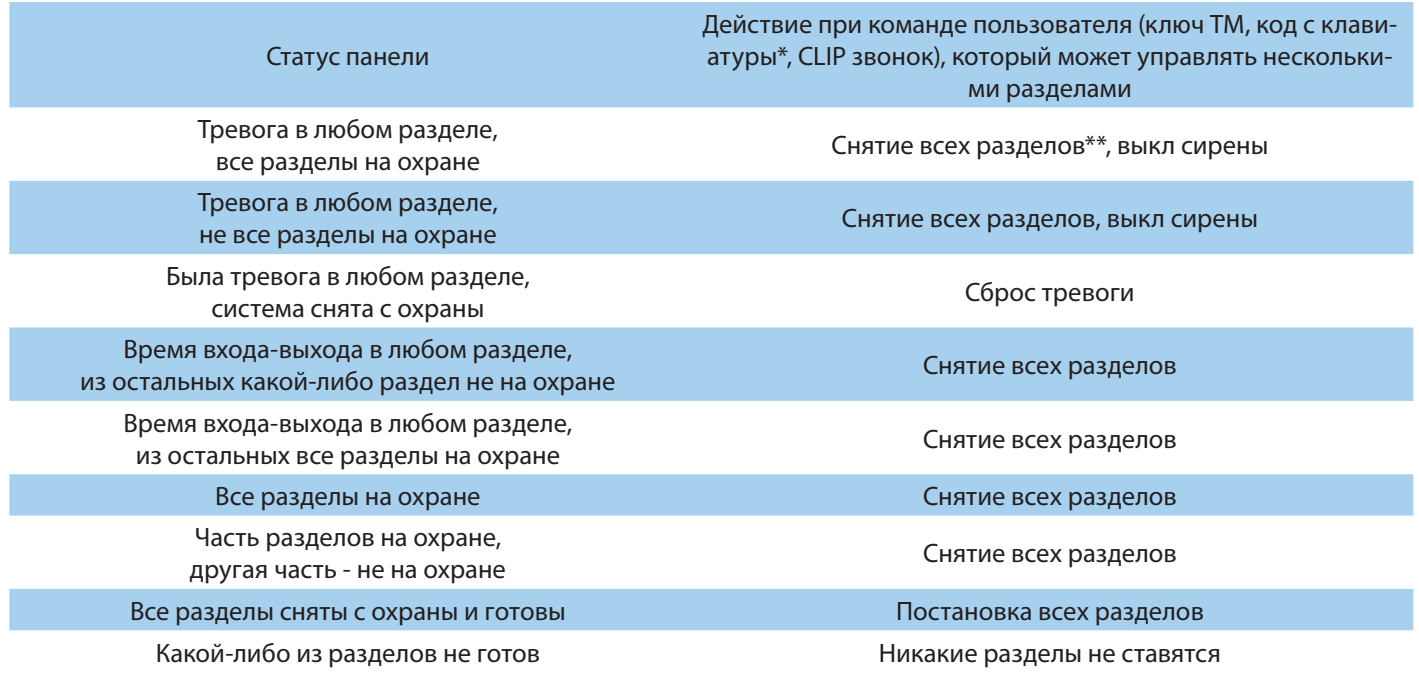

\* - данная логика работает для клавиатур, находящихся в глобальном разделе

\*\* - в таблице все разделы это разделы, которыми для пользователя разрешено управление

# **6.6. Системные события**

<span id="page-24-0"></span>**Nixvieerd** 

В NV 2164 LED предусмотрены системные события, предназначенные для контроля исправности канала связи, работы NV 2164 LED и подключенных к нему устройств. Для каждого события в программе NV Pro можно задать форматы передачи и телефонные номера.

#### **Периодический тест**

Функция контроля канала связи. На приемную стороны высылается отчет с кодом E602. Минимальный период отправки отчета — 10 минут, максимальный — 30 дней, шаг изменения —

10 минут. Первый отчет отправляется сразу после включения NV 2164 LED .

Для контроля GPRS-канала связи предусмотрен отдельный GPRS-отчет с кодом E703 (см. инструкцию NV GPRS Server). Минимальный период отправки — 30 секунд, максимальный — 30 минут, шаг изменения — 10 секунд. Для контроля второй SIM-карты предусмотрен периодический тест от второй SIMкарты. Включить его можно в на-стройках NV Pro.

#### **Неисправность 220В**

При падении уровня напряжения на клемме +12V ниже 13В запускается время задержки на нарушение (по умолчанию — 10 с). Если до его истечения напряжение на клемме +12V не восстановилось, создается событие о неисправности с кодом Е301. При восстановлении напряжения создается событие с кодом R301.

#### **Неисправность АКБ**

При падении уровня напряжения на клеммах АКБ (разъем BATT) ниже 11В запускается время задержки на нарушение (по умолчанию — 60 с). Если до его истечения напряжение на клеммах АКБ не восстановилось, создается событие о неисправности с кодом Е302. При восстановлении напряжения создается событие с кодом R302.

#### **Прекращение работы**

При падении уровня напряжения на клемме +12V ниже 10В запускается время задержки на нарушение (по умолчанию — 5 с). Если до его истечения напряжение на клемме +12V не восстановилось, создается событие о неисправности с кодом Е308. Панель прекращает свою работу:

- отключается питания на клемме +12VOUT
- не фиксируются потери расширителей
- нельзя поставить на охрану
- не фиксируются нарушения и тревоги зон
- не работают выходы и датчики температуры.

При восстановлении напряжения на клемме +12V выше 12В панель восстанавливает работоспособность, создается событие с кодом R308.

Если задано отключение при понижении питания, и в течение часа трижды было отключение, то следующее включение возможно будет через 8 часов либо по событию восстановления 220В - R301.

Данная функция призвана защитить АКБ от глубокого разряда при длительном отключении 220В.

#### **Неисправность выходного напряжения**

Функция контроля работы подключенных периферийных устройств. При понижении напряжения на клемме +12Vout ниже 7 В (также при коротком замыкании) будет зафиксирована неисправность с кодом E312. Выход +12Vout будет отключен.

При восстановлении напряжения на клемме +12Vout будет создано событие с кодом R312.

# **Тампер**

При размыкании кнопки «Tamper» на плате, создается событие о нарушении с кодом E137 (настраивается с помощью NV Pro). При восстановлении нормального уровня сигнала создается событие о восстановлении с кодом R137.

#### **Неисправность выхода**

Функция контроля исправности любого из четырех выходов на плате NV 2164 LED. Для нормальной работы сирены, параллельно цепи подключения исполнительного устройства, необходимо включить резистор 2,2 кОм.

Рекомендуется подключать резистор в самой сирене, параллельно, аналогично оконечному резистору. Таким образом, при обрыве цепи и отклонении уровня сигнала от нормального будет зафиксировано событие с кодом E321. При восстановлении нормального уровня сигнала будет создано событие с кодом R321.

<span id="page-25-0"></span>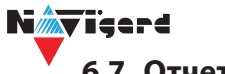

# **6.7. Отчеты**

#### **Логика передачи отчетов**

NV 2164 LED имеет 16 номеров, на каждый номер можно назначить отправку различных отчетов в различных форматах передачи. При неудаче отправки отчета NV 2164 LED будет пытаться отправить его снова, пока не обнулится счетчик попыток отправки, заданный при программировании.

#### **Логика И/ИЛИ**

Для передачи на несколько номеров и для передачи в нескольких форматах передачи существует логика И/ИЛИ.

При выборе логики ИЛИ отправка отчета о событии будет прекращена после получения подтверждения об успешной отправке. При выборе логики И отчет отправляется на все назначенные номера во всех назначенных форматах передачи.

Для формата SMS логика И/ИЛИ не предусмотрена, так как этот формат не имеет подтверждения о приеме отчета. Предусмотрены 2 логики И/ИЛИ:

• для передачи отчета на несколько телефонных номеров в одном формате передачи. Например, если в настройках указано два номера для отправки в формате CLIP, то при поступлении отчета в буфер события NV 2164 LED будет пытаться отправить отчет в формате CLIP поочередно на каждый номер, при удачной отправке на один номер, если выбрана логика ИЛИ, отправка прекращается, либо, если выбрана логика И, NV 2164 LED продолжает пытаться отправить отчет на второй номер.

• для форматов передачи на телефон пользователя: ALARM и SMS. Если на один телефонный номер для одного отчета назначена передача в обоих форматах, то при поступлении события в буфер NV 2164 LED сначала попытается отправить отчет ALARM, при неудаче отправки ALARM отправит SMS на этот номер и продолжит пытаться отправить отчет ALARM.

#### **Логика DUAL SIM**

SIM2 — это дополнительный слот для SIM-карты, позволяющий отправлять отчеты от двух SIMкарт. GSM-модем NV 2164 LED может работать только с одной SIM-картой одновременно, но для переклю-чения между SIM-картами перезагрузка модема не требуется. Если отчет задан и для SIM1, и для SIM2, и задана логика И для отправки отчетов, то переход на SIM2 происходит после заданного в NV Pro ко-личества неудачных отчетов от SIM1 (по умолчанию 5). Если же логика И не выбрана, то отправка со-бытий осуществляется согласно запрограммированной логике. Отправка событий начинается с той SIM-карты, которая активна в данный момент. Возможен выбор логики И/ ИЛИ для отправки отчетов на пульт/пользователю. При снятой галочке «логика И», при удачной передаче любого отчета от одной SIM-карты, отчеты от другой удаляются. При заданном количестве неудачных попыток NV 2164 LED пере-ключается на другую sim. Если активна SIM2 и от нее нет отправки событий в течение 10 мин, то осу-ществляется переход на SIM1.

# **6.7.1. Телефоны и отчеты**

Для отправки отчетов в NV Pro необходимо выбрать формат передачи сообщений (CLIP, CID SMS, SMS, ALARM), поставив галочку напротив телефонов пользователей во вкладке:

#### **Общие -> Телефоны и отчеты**

Телефоны пользователей задаются в международном формате, через +7 и хранятся в памяти NV 2164 LED (замена сим-карты в NV 2164 LED не требует перепрограммирования и все запрограммированные ранее номера остаются в памяти NV 2164 LED). Список телефонов сквозной. В данной вкладке задаются отчеты о:

- состоянии входов
- состоянии выходов
- постановке и снятии разделов
- системных событиях
- периодическом тесте
- тревогах от клавиатур
- $\frac{\cdot}{\sqrt{10K} \cdot 0.004 \cdot 0.004 \cdot 0.00$

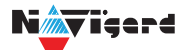

- превышении границ температур
- отключении

Также во вкладке **Другие отчеты** можно задать отчеты от тревожной кнопки, неисправности

внешнего модуля и неисправности радиоизвещателя. Управление SMS и CLIP командами описано в п 6.7.

#### **Отправка SMS**

Отчеты могут передаваться посредством отправки SMS-сообщений на мобильные телефоны пользователей. Данный формат передачи не имеет подтверждения об успешной передаче. Каждому коду Contact ID NV 2164 LED подставляет свой текст SMS. Для мобильных телефонов без поддержки ки-риллицы предусмотрена опция отправки SMS-сообщений в латинице. SMS-отчет считается доставлен-ным, если SMS-сообщение было принято SMS-центром GSM-оператора к обработке.

Предусмотрена возможность отключения отправки SMS-сообщения о восстановлении собственного входа. Максимальная длина поля — 32 символа. По умолчанию SMS-сообщение о наруше-нии/восстановлении собственного входа или входа внешней контрольной панели имеет вид:

#### **1111 Тревога зона 1 Р 1** или **1111 Восстановление зона 3 Р 2**

где "1111" — номер объекта, указанный в настройках NV 2164 LED

"зона" — номер входа, на котором произошло событие

"Р" — номер раздела, к которому приписана данная зона.

При настройке NV 2164 LED возможно редактирование описателей событий от внешней панели.

Существует возможность отредактировать название объекта, название разделов/зон и описания пользователей (см. п 6.6.2).

#### **Отправка ALARM**

ALARM-сообщение — это голосовой вызов на заданный телефонный номер с последующей передачей тоновыми сигналами номера нарушенной зоны. Количество тоновых посылок соответствует номеру зоны. Подтверждением об успешной передаче отчета является принятие вызова приемной стороной. Отчет отправляется только при нарушении собственного входа, для остальных событий отправка отчета ALARM не предусмотрена.

В NV 2164 LED есть возможность заменить тоновый сигнал на голосовой. При голосовом вызове вос-производится звуковой файл с расширением .amr с microSD карты.

**ВНИМАНИЕ!** Файловая система microSD карты должна быть FAT32.

Для передачи голосового оповещения запишите аудиофайл в формате .amr и поместите его в папку WAV на microSD карте.

Скачайте готовый архив речевых [сообщений](http://navigatorgrp.ru/files/links/ALARM.RAR) или [используйте](https://webasr.yandex.net/ttsdemo.html) сервис длясозданиясобственных. Для конвертации в формат .amr используйте online [конвертер](https://convertio.co/ru/mp3-amr/) или любой другой.

**ПРЕДУПРЕЖДЕНИЕ.** Если файла с заданным названием на карте нет, то происходит передача тональных сигналов (отчет ALARM).

Звуковые файлы должен иметь следующие параметры:

- Количество каналов: 1 или 2 (моно или стерео)
- Битрейт: 8 или 16 кбит/с
- Частота дискретизации: 22050 или 44100 кГц
- Без сжатия.

• Название файла должно состоять из шести символов. Структура и примеры приведены в

таблице:

<span id="page-27-0"></span>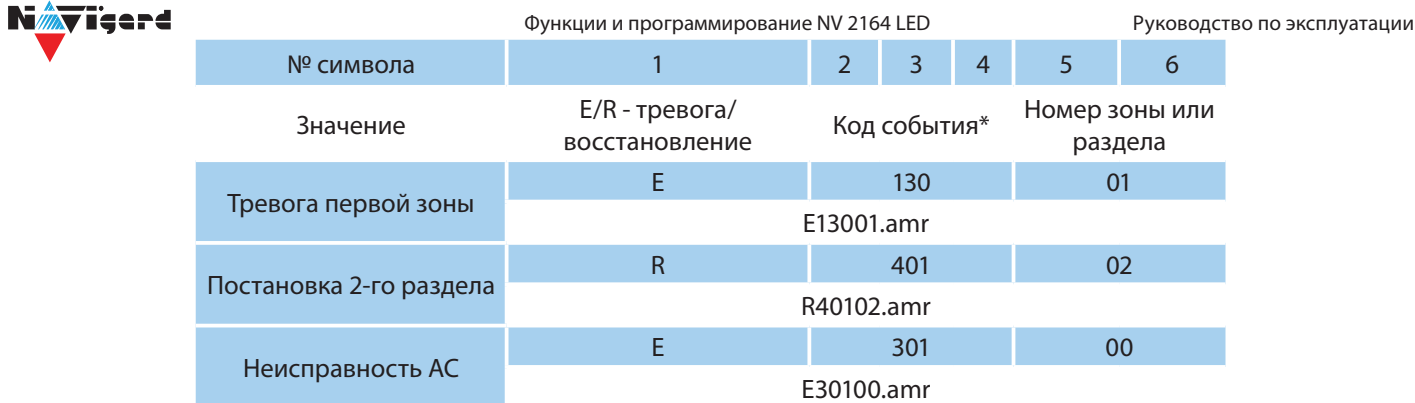

\* - подробнее с кодами событий вы можете ознакомиться в Приложении B.

# **Отправка CID SMS**

Отчеты могут передаваться в формате CID SMS на пульт мониторинга. Данный способ отправки является резервным для формата CID DATA и не нуждается в отдельном программировании. Если в настройках не запрещена отправка CID SMS, то в случае неудачной отправки DATA-отчета NV 2164 LED попытается отправить отчет в виде кодового SMS-сообщения, а после этого, независимо от результата, продолжит пытаться отправить DATA-отчет до истечения количества попыток. Данный формат передачи не имеет подтверждения об успешной передаче. Отчет считается доставленным, если SMS-сообщение было принято SMS-центром GSM-оператора к обработке.

Формат сообщения следующий:

# **ССССEAAAZZZPP**

где СССС — номер объекта,

E — идентификатор кода события E, либо R, ААА — код события Contact ID, ZZZ — номер зоны (пользователя). PP — номер раздела.

# **Отправка CLIP-отчетов**

CLIP — отчет, в котором используется автоматическое определение номера SIM-карты в сети GSM. Сообщением является сам факт звонка. Через 2 секунды после принятия вызова, соединение обрывается до начала тарификации разговора.

CLIP-отчет считается доставленным (квитирование), если NV 2164 LED получил ответ от оператора связи о том, что абонент поднял трубку.

Отчеты могут передаваться методом CLIP на пульт мониторинга (приемники NV DG/DT 2xxx/3xxx). Для отчетов от внешней панели формат передачи CLIP не используется. GSM-приемник по телефонному номеру дозвонившегося NV 2164 LED определяет номер объекта и тип события. Поэтому при настройке отправки отчета методом CLIP необходимо запрограммировать не только NV 2164 LED но и приемник. В NV 2164 LED необходимо задать телефонный номер приемника, в приемнике — телефонный номер NV 2164 LED, а также номер объекта и событие, ему соответствующие.

# **6.7.2. Тексты SMS**

В данной вкладке можно отредактировать тексты SMS отчетов, заменив своим описанием объ-екта. В NV Pro выберите:

#### **Общие -> Тексты SMS -> Описание объекта -> Вставлять в отчет SMS -> Вставить свое описание**

Далее отредактируйте описание объекта, заполнив нужные поля во вкладках:

- описание объекта
- входы
- выходы
- постановки
- управление
- события

<span id="page-28-0"></span>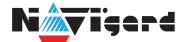

# **6.7.3. GPRS настройки. IP-адреса для GPRS отчетов**

Отчет о событии — отправляется при возникновении события.

Тест (тестовый отчет) — отправляется через время GPRS теста, если в памяти нет отчетов о событиях.

При отправке отчетов на GPRS сервер, периодичность GPRS посылки (по умол. 1 мин) рекомендуется задавать в 2 раза меньше Тайм-аута контроля связи, заданного в настройках GPRS сервера. Например, в настройках GPRS сервера задан тайм-аут 15 минут, тогда периодичность GPRS посылки в NV 2164 LED должна быть не более 7 минут.

В NV Pro выберите:

# **Общие -> GPRS настройки**

# **Отправка GPRS**

Отправка GPRS возможна на 3 IP, для каждого IP можно выбрать, с какой SIM (или с обеих) будет отправка на данный адрес. Возможны максимум 6 пар « SIM-IP».

При успешной отправке на какой-либо IP с одной SIM, с другой SIM на этот же IP отчет не отправляется.

Между SIM1 и SIM2 условие всегда ИЛИ.

Между IP можно выбрать условие И-ИЛИ в любой комбинации.

Для отчетов о событиях и для тестов можно задать одинаковое условие И-ИЛИ, а можно для отчетов о событии задать условие ИЛИ, а для тестов - условие И. Такой вариант используется, если требуется, чтобы NV 2164 LED всегда был на связи со всеми IP, но отчеты о событиях приходили бы только на один IP.

Отправка отчета по GPRS начинается с той SIM, которая активна в данный момент. При неудаче отчета происходит либо переход на другую SIM, либо на следующий IP. Это поведение задается флажком - При неудаче сначала перейти на другую SIM (только в NV 206).

Но если неудача отправки случилась еще на этапе выхода в интернет, то NV 2164 LED сразу переходит на другую SIM, независимо от флажка.

**ВНИМАНИЕ!** Убедитесь, что выбранный Вами порт открыт! Для этого обратитесь к системному администратору.

Для канала GPRS возможны 2 варианта отправки отчетов:

• напрямую на компьютер c установленным ПО NV GPRS Server.

NV 2164 LED будет отправлять отчеты напрямую на компьютер по протоколу TCP (87xx). В NV Pro выберите:

# **Общие -> IP-адреса для GPRS отчетов -> Протокол связи с приемником -> 87XX (CID IP)**

Для передачи напрямую на компьютер на последнем должна быть запущена программа NV GPRS Server, также компьютер должен иметь доступ в сеть Интернет со статического IP-адреса. IP-адрес и порт надо будет ввести при программировании NV 2164 LED. После приема отчета NV GPRS Server отчет появится в мониторинговой программе и на NV 2164 LED отправится ответное сообщение с с подтверждением о получении. NV GPRS Server может выдавать отчеты на пультовую мониторинговую программу через виртуальный COM-порт или на IP-адрес. Передача возможна в [одном из наиболее распространенных форматов: Ademco 685, Surgard, MCDI.\(см. руководство NV GPRS](https://www.navigard.ru/files/links/NV_GPRS_Server_manual_23-06-2021.pdf) Server) на приемники NV DG 2010/3220 и NV DT 3123/3223.

Для передачи на приемники NV DG 2010/3220 по GPRS каналу используется протокол UDP (22xx). В NV Pro выберите:

**Общие -> IP-адреса для GPRS отчетов -> Протокол связи с приемником -> 22XX (UDP)**  В GPRS-расширителе приемника должна стоять SIM-карта с подключенной услугой "Статический IPадрес". Данный IP-адрес и UDP-порт 5001 надо будет ввести при программировании NV 2164 LED.

**ВНИМАНИЕ!** Порт для 22xx рекомендуется 5001, т.к. данный порт по умолчанию установлен в приемниках GSM (NV 2010/3220).

<span id="page-29-0"></span>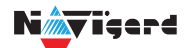

При настройке приемника необходимо поставить галочку GPRS для соответствующего канала. При неудаче отправки по GPRS предусмотрена возможность отправки отчета на приемник в формате CID DATA. Для этого при программировании NV 2164 LED в программе NV Pro надо активировать эту функ-цию и ввести телефонный номер SIM-карты в приемнике. Для передачи на приемники NV DT 3123/3223 используется протокол TCP. Передача отчета на IP приемники аналогична работе с NV GPRS Server.

#### **Блокировки отправки отчетов.**

Изменение данных параметров должны производиться квалифицированным специалистом. Настройки по умолчанию:

- Периодичность тестового отчета 1 мин.
- Время короткой блокировки 2 мин.
- Время длинной блокировки 30 мин.

Если вы не уверены в своих действиях, то оставьте эти настройки так, как заданы по умолчанию. Если периодичность теста более 1 мин, то время короткой блокировки рекомендуется сделать в два раза выше периодичности теста.

Когда какой-либо IP-адрес недоступен, то отправка неудачных отчетов на него может занимать длительное время (до 1 минуты). Это может привести к задержке отправки отчета на рабочий IP.

Чтобы NV 2164 LED не тратил много времени на неудачные отчеты, когда какойлибо IP недоступен, предусмотрены блокировки:

• короткая, после двух неудачных попыток

• длинная - после трех.

Блокировка действует отдельно на каждую пару SIM - IP. Блокировки не применяются:

- если задан только один IP
- если на все IP и от всех SIM отчеты неудачны.

#### **6.7.4. Ethernet/Wi-Fi**

Для работы Ethernet/Wi-Fi к NV 2164 LED необходимо подключить Ethernet коммуникатор NV 114 или Wi-Fi коммуникатор NV 115. Для настройки работы в NV Pro выберите:

#### **Общие -> Ethernet/Wi-Fi**

По умолчанию используется DHCP — сетевой протокол, позволяющий сетевым устройствам автоматически получать IP-адрес и другие параметры, необходимые для работы в сети TCP/IP. Также сняв галочку DHCP можно вручную задать настройки сети.

При использовании Wi-Fi необходимо задать Имя точки доступа и Пароль. Максимум можно использовать до 4 точек доступа.

# **6.7.5. Порядок отправки отчетов**

В первую очередь отправляются отчеты на ПЦН. Для отправки отчетов на ПЦН предназначены форматы CID IP, GPRS, CLIP, CID SMS. Для каждого события отчеты отправляются именно в указанной последовательности. По завершении отправки отчета на ПЦН NV 2164 LED начинает отправлять отчет на телефоны пользователей. Для этого предназначены форматы ALARM и SMS. Первым отправляется от-чет в формате ALARM, затем — отчет в формате SMS. Также предусмотрена возможность поочередной отправки на пульт и на телефон пользователя, активируется в программе NV Pro. Если включена, то об-щая последовательность отправки отчетов следующая: GPRS, CLIP, ALARM, CID SMS, SMS.

#### **6.8. Удаленное управление**

 Для удаленного управления используются каналы удаленного управления CLIP (звонок с телефона) и SMS. Так же возможно удаленное управление с ПК с помощью ПО NV Online Pro, подробнее вы можете ознакомиться в инструкции к NV Online Pro. Возможно управление только выходами, работающими в режиме «Управляемый», либо постановка/снятие контрольной панели с телефонов записанных в память NV 2164 LED.

<span id="page-30-0"></span>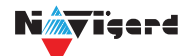

**ВНИМАНИЕ!** Телефонный номер, с которого отправляется СМС команда, должен быть записан в память NV 2164 LED и для этого номера должна быть включе-на возможность СМС управления (вкладка Общие-Телефоны-SMS управление). Для текстов СМС для изменения настроек используются буквы латинского алфавита в любом регистре (прописные или строчные).

#### **6.8.1. Управление выходами по SMS**

Внесите в память NV 2164 LED свой номер мобильного телефона.

Отправьте на NV 2164 LED SMS-сообщение с текстом вида (без кавычек):

«AB C», где

А - номер выхода, от 1 до 4.

В - команда для включения, 1 - включить, 0 - выключить, 2 - запрос состояния выходов.

С (после пробела) - время включения в минутах от 1 до 98, 99 - оставить включенным до получения SMS с командой выключения (бистабильный режим). Если не вводить данное значение выход включится на 2 секунды и выключится.

Например:

SMS вида «11 05» - включиться выход 1 на 05 минут.

SMS вида «41» - включиться выход 4 на 2 секунды и выключится.

#### **6.8.2. Управление выходами методом CLIP**

 Внесите в память NV 2164 LED свой номер мобильного телефона и разрешите для него удаленное управление. Сделайте вызов на NV 2164 LED.

**ВНИМАНИЕ!** Звонком с телефона можно управлять только одним выходом. Номер выхода задается в настройках NV Pro.

Аналогично управлению по SMS, выходы при получении команды включаются на 2 секунды , если для выхода не включен в NV Pro бистабильный режим.

Для выключения бистабильного выхода необходимо повторно совершить звонок с телефона.

#### **6.8.3. Постановка/снятие по SMS**

 Внесите в память NV 2164 LED свой номер мобильного телефона и разрешите для него удаленное управление в настройках NV Pro. Кодовые комбинации команд можно менять в программе NV Pro. Отправьте на NV 2164 LED SMS-сообщение вида (без кавычек):

«ABCD», где

ABC - команда постановки снятия, 111 - постановка, 000 - снятие.

D - номер раздела,

СМС вида «1113» поставит на охрану третий раздел, «0002» снимет с охраны второй раздел. Для запроса состояния NV 2164 LED отправьте SMS «1234». В ответ NV 2164 LED пришлет отчет о состоянии системы.

Для сброса памяти тревог отправьте SMS «3333». При получении SMS NV 2164 LED отключает сигнализацию тревоги (выходы LED и BELL), если она активна.

#### **6.8.4. Принудительная постановка по SMS**

В случае, если какая либо из зон нарушена, а поставить прибор на охрану нужно, можно воспользоваться функцией обхода зон. Если длятелефонного номера включена возможность СМС управления, то с этого номера возможен обход зон во всех разделах.

Текст СМС для обхода (без кавычек): «bypass n,n,n,n» — где n-номера исключаемых зоны. Например: bypass 2,3,9,25.

Если раздел не на охране, то зона будет обойдена и отправлен отчет на пульт об обходе зоны при следующей постановке на охрану.

Если раздел на охране, то сразу будет отправлен отчет на пульт об обходе зоны, статут охраны **TITIKOLI NA 2132 LED** Дата редакции 09.10.2023

<span id="page-31-0"></span>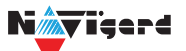

изменится на «Частичная охрана».

В ответ на команду СМС не отправляется.

#### **6.8.5. Запрос остатка на счете SIM-карты**

 Для запроса баланса с телефона, указанного в памяти NV 2164 LED, необходимо отправить на NV 2164 LED SMS-сообщение с текстом

#### для SIM1: **Balans xxx**

#### для SIM2: **Balans2 xxx**

где ххх - цифры для запроса.

При этом NV 2164 LED отправляет запрос баланса вида \*xxx# оператору GSM сети. В ответ NV 2164 LED отправит SMS-сообщение на номер, с которого получена SMS, с ответом оператора о состоянии счета.

#### **6.8.6. Мобильное приложение NV Home**

NV Home - мобильное приложение для удаленного управления ПКП NAVIgard (список совместимого оборудования уточняйте на сайте).

**ВНИМАНИЕ!** Для корректной работы приложения с Вашей контрольной панелью необходимо обновить версию панели до крайней (см [navigard.ru\)](https://www.navigard.ru/).

Для работы NV 2164 LED с приложением NV Home необходимо в NV Pro задать следующие настройки: 1. Выберите во вкладке:

**Общие -> IP-адреса для GPRS отчетов -> IP-адрес 3 ->Протокол связи с приемником -> NVCloud**

После у вас автоматически заполнятся поля **IP-адрес 3** и **порт**. Если этого не произошло, введите самостоятельно имя сервера **home.navigard.ru** и порт **2083** как показано на рисунке:

| IP адрес 3 (или имя сервера) | home navigard ru         |  |  | ≛ |
|------------------------------|--------------------------|--|--|---|
| Протокол связи с приемником  | NV Cloud<br>$\checkmark$ |  |  |   |
| Логин для NV Cloud           |                          |  |  |   |
| Пароль для NV Cloud          |                          |  |  |   |

Рисунок 16. IP-адреса для GPRS отчетов

2. Введите логин и пароль, указанные при регистрации в приложении.

**ПРЕДУПРЕЖДЕНИЕ.** Если используется несколько IP-адресов, поставьте галочку: Условие И для статических IP

#### **Настройка приложения**

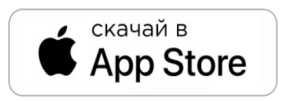

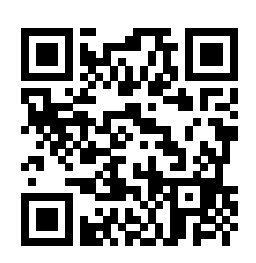

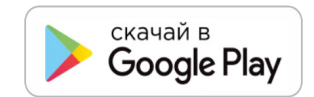

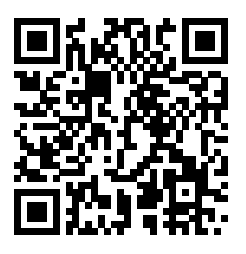

<span id="page-32-0"></span>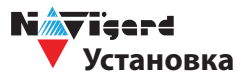

Для скачивания приложения NV HOME:

- Откройте Play Маркет или App Store на своём смартфоне
- Сверху, в поисковой строке введите полное название приложения «NV HOME»
- Кликните по предложенному варианту из списка и далее «Установить»

#### **Регистрация**

При первом запуске NV HOME Вам будет предложено зарегистрироваться (Рисунок 11).

Для регистрации укажите свою почту и придумайте пароль. Почта необходима для восстановления пароля.

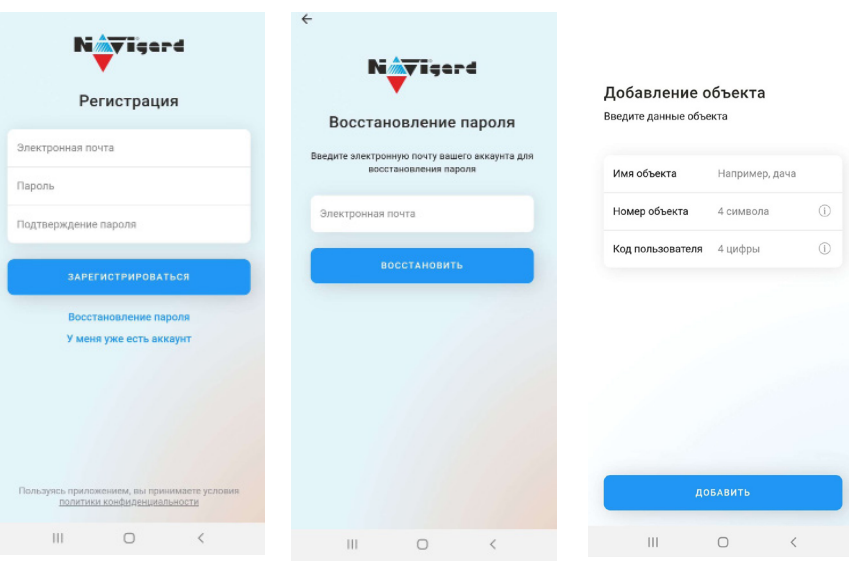

Рисунок 17. Регистрация

#### **Добавление объекта**

После регистрации Вы попадете в окно объектов. Для добавления нового объекта нажмите на . В меню добавления объекта введите данные передатчика - номер объекта и код пользователя, которые задаются в NV Pro (Рисунок 12), Имя объекта может быть произвольным.

|                   | Общие Постановка/Снятие Телефоны и отчеты Тексты           |                   |                                 |          |             |                |                |             |
|-------------------|------------------------------------------------------------|-------------------|---------------------------------|----------|-------------|----------------|----------------|-------------|
| Общие             | 1111<br>Номер объекта                                      | Общие             |                                 | Коды     |             | $\overline{2}$ | $\overline{3}$ |             |
| Входы             | Серийный номер передатчика<br>Телефонный номер передатчика | Входы             | Мастер код<br>(пользователь 64) | $\cdots$ | $\boxtimes$ | ☑              | $\boxtimes$    | $\boxtimes$ |
| Выходы            | Комментарии                                                | Выходы            | Пользователь 1                  |          |             | $\Box$         | $\Box$         | $\Box$      |
|                   |                                                            |                   | Пользователь 2                  |          |             | $\Box$         | $\Box$         | $\Box$      |
| Системные события |                                                            | Системные события | Пользователь 3                  |          |             | $\Box$         | □              | $\Box$      |
| КАМеры            |                                                            | КАМеры            | Пользователь 4                  |          |             | $\Box$         | $\Box$         | $\Box$      |
|                   |                                                            |                   | Пользователь 5                  |          |             | С              | □              | $\Box$      |
| <b>TM</b>         |                                                            | <b>TM</b>         | Пользователь 6                  |          |             | □              | $\Box$         | $\Box$      |
| Коды              |                                                            | Коды              | Пользователь 7                  |          |             | $\Box$         | $\Box$         | $\Box$      |
|                   |                                                            |                   | Пользователь 8                  |          |             | $\Box$         | $\Box$         | $\Box$      |
| NV Temp           |                                                            | NV Temp           | Пользователь 9                  |          |             | г              | П              | $\Box$      |
|                   |                                                            |                   | $\epsilon$                      |          |             |                |                |             |
|                   |                                                            |                   |                                 |          |             |                |                |             |

Рисунок 18. Номер объекта и код пользователя в NV Pro

#### **6.9. Запись ключей ТМ**

Запись ключей ТМ возможна двумя способами:

- в программе NV Pro;
- с помощью перемычек, расположенных на плате NV 206.

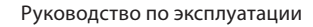

# **6.9.1. Запись ключей ТМ при помощи NV Pro**

Алгоритм записи ТМ ключей:

 $\bar{\rm u}$ 

<span id="page-33-0"></span>N*i* Teerd

1. Выберите вкладку **ТМ -> Ключи**

| Общие                                                                                  |            |                  | пользовате в             | мастер                   | экипаж                   |
|----------------------------------------------------------------------------------------|------------|------------------|--------------------------|--------------------------|--------------------------|
| Входы                                                                                  | ключ ТМ 1  | 45000000AAAAAA01 | ⋉                        |                          | П                        |
|                                                                                        | ключ TM 2  |                  |                          |                          | П                        |
| Выходы                                                                                 | ключ ТМ 3  |                  | г                        |                          | П                        |
| Системные события                                                                      | ключ TM 4  |                  | г                        |                          | П                        |
|                                                                                        | ключ ТМ 5  |                  | П                        | П                        | П                        |
| TМ                                                                                     | ключ TM 6  |                  | П                        |                          | П                        |
| Коды                                                                                   | ключ TM 7  |                  | П                        |                          | П                        |
|                                                                                        | ключ TM 8  |                  | г                        |                          | П                        |
| <b>NV Temp</b>                                                                         | ключ TM 9  |                  | г                        |                          | П                        |
|                                                                                        | ключ TM 10 |                  | г                        |                          | П                        |
|                                                                                        |            |                  | $\overline{\phantom{0}}$ | $\overline{\phantom{0}}$ | $\overline{\phantom{0}}$ |
| В этом поле Вы можете ввести коды ключей ТМ. Код ТМ должен состоять из 16-ти символов. |            |                  |                          |                          |                          |

Рисунок 19. Вкладка ТМ ключи в NV Pro

2. Набрать код ключа в поле «2». Код ключа ТМ состоит из 16 символов и выгравирован на самом ключе:

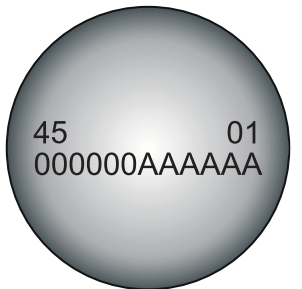

В данном примере код **45000000AAAAAA01**

- 3. Выберите тип ключа:
- пользовательские ключи, которые и будут выполнять постановку/снятие
- ключи ГБР, для отправки на пульт отчета о прибытии ГБР
- мастер-ключи, предназначенные для добавления пользовательских ключей
- 4. Выберите вкладку **Коды**

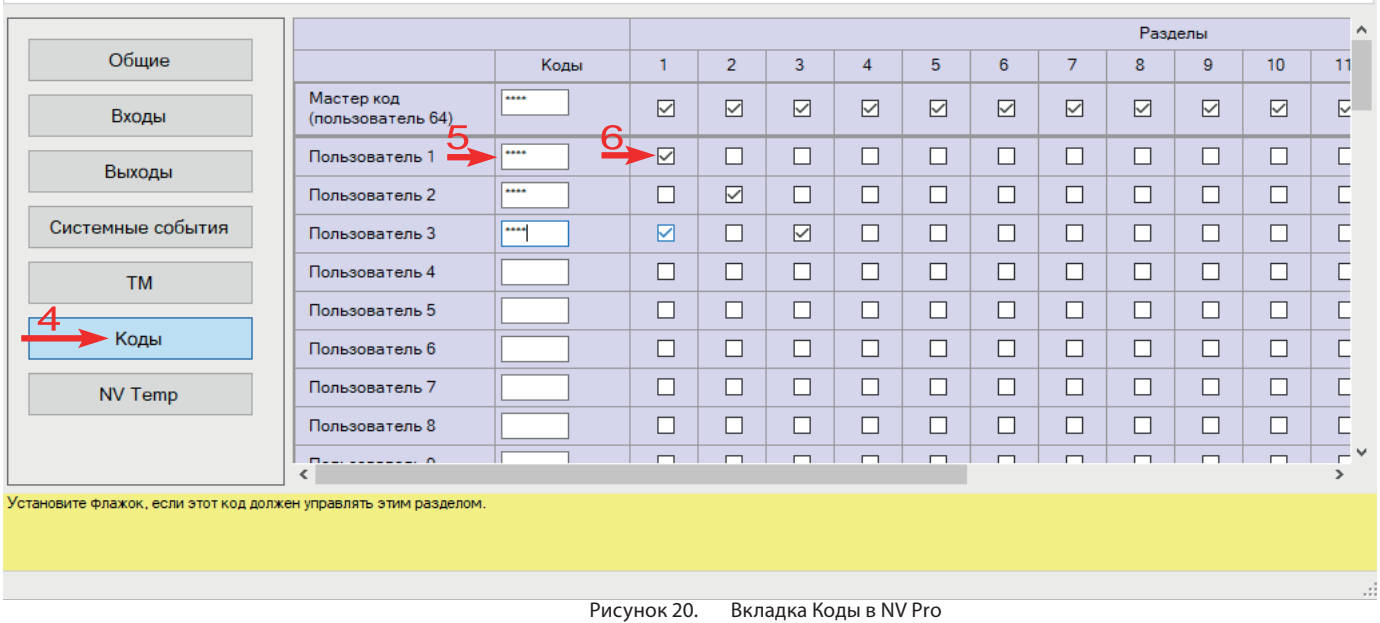

<span id="page-34-0"></span>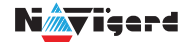

5. Задайте 4х значный код. К данному коду «привязываются» права пользователя;

6. Задайте права пользователя. Другими словами, поставьте галочки напротив тех разделов, которыми будет управлять данный пользователь (постановка/снятие выбранных разделов кодом/ ключом ТМ).

#### **6.9.2. Удаление ТМ при помощи NV Pro**

Для удаления ключей, достаточно во вкладке **ТМ -> Ключи** очистить поле «2»**.**

#### **6.9.3. Запись пользовательских TM и WG ключей при помощи перемычек**

- 1. При выключенном передатчике установите перемычку 1-2.
- 2. Подайте питание на передатчик.
- 3. Добавьте ключи.
- 4. По окончании выключите передатчик, снимите перемычку 1-2.

**ВНИМАНИЕ!** После окончания добавления ключей ТМ обязательно считайте настройки прибора. В противном случае при записи настроек в прибор все ключи будут стерты.

#### **6.9.4. Запись пользовательских ключей при помощи мастер-ключа**

Подайте питание на передатчик. В момент начала программирования прибор должен быть снят с охраны.

Приложите мастер-ключ к считывателю и удерживайте его в течение интервала времени в 6 секунд. Пропишите новые пользовательские ключи, последовательно прикладывая их к считывателю. Для выхода из программирования приложите мастер-ключ к считывателю, либо, если не касаться считывателя в течение 16 секунд, передатчик выйдет из режима программирования самостоятельно.

#### **6.9.5. Запись новых мастер ключей при помощи мастер-ключа**

Необходимо выполнить 1 короткое касание и 1 длинное (6 сек) касание считывателя. Для этого подайте питание на передатчик. В момент начала программирования прибор должен быть снят с охраны.

Приложите мастер-ключ к считывателю, передатчик войдет в режим программирования, первое короткое касание – уберите ключ.

Через 2 секунды снова приложите мастер-ключ к считывателю, второе короткое касание – продолжайте держать ключ.

Еще через 6 сек – уберите ключ.

Последовательно прикладывайте к считывателю ключи ТМ, которые нужно сделать мастерключами. Если не касаться считывателя в течение 16 секунд, передатчик выйдет из режима программирования самостоятельно.

#### **6.9.6. Стирание одного пользовательского ключа при помощи мастер-ключа**

Для входа в режим удаления одного пользовательского ключа необходимо выполнить 2 коротких и 1 длинное касание. Последовательно прикладывайте ключи, которые необходимо удалить из памяти.

#### **6.9.7. Удаление всех ключей при помощи перемычек**

- 1. При выключенном передатчике установите перемычку 1-2 и перемычку X
- 2. Включите передатчик
- 3. Подождите звуковые сигналы
- 4. Выключите передатчик
- 5. Снимите перемычку 1-2 и X

<span id="page-35-0"></span>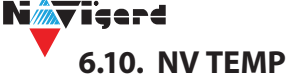

# NV TEMP — это температурный датчик. Предназначен для мониторинга температуры и активации выходов в заданном температурном диапазоне. Настройка входов для температурных датчиков производится во вкладке NV TEMP. Здесь можно настроить отправку отчетов от каждого датчика отдельно, а также добавить данные о температурах в периодический тест. Датчик температуры может быть активирован в двух случаях:

• для датчика может быть назначен отчет о превышении-понижении температуры в NV Pro во вкладке:

#### **Общие -> Телефоны и отчеты ->Температуры**

Подробное описание отправки отчетов ниже.

• датчик может использоваться для терморегулятора. В NV Pro во вкладке:

#### **Выходы -> Выход 1...32**

#### **Отправка отчетов**

1. Отправьте смс со словом **temp**. По запросу приходит СМС со всеми температурами, что есть в 2164 LED.

При помощи расширителей NV 8108 на адресах 1- 6 может быть подключено до 24 датчиков NV TEMP, для адресов 7 и 8 назначение NV TEMP невозможно.

Например:

NV 8108-1-3 T=25 град. — на датчике, подключенном к NV 8108 адрес 1 к клемме IN3, температура 25 градусов;

NV 8108-4-2 T=15 град. — на датчике, подключенном к NV 8108 адрес 4 к клемме IN2, температура 15 градусов и т.д.

2. Периодическая отправка температур, настраивается в NV Pro во вкладке:

#### **NV Temp -> Temp 1**

Далее нужно поставить галочку «Вставить данные о температурах в периодический тест».

#### **Активация выходов**

Чтобы настроить активацию выхода выполните следующие шаги:

1. Откройте вкладку «Выходы»;

2. выбрать из списка «Условие включения» -> «Включение при температуре выше» или «Включение при температуре ниже»;

3. выбрать из списка «Находится на модуле» -> расширитель, к которому подключен температурный датчик;

4. выбрать из списка датчик, который будет измерять температуру. Полученная температура будет передаваться в NV 2164 LED для активации выхода;

5. задайте температуру, при которой будет активироваться выход, согласно выбранному условию.

Каждый выход строго привязан к определенному адресу расширителя. При попытке Сохранить файл или Записать настройки происходить проверка на конфликты между входами и выходами:

- на клеммах I/O1 I/O4 клавиатуры NV 8500, NV 8501
- на клеммах I/O5 I/O8 расширителя NV 8108

• на клеммах I/O1 - I/O2 клавиатуры NV 8516, NV 8524, но точно неизвестно, какая это клавиатура — NV 8500, NV 8501 или NV 8516, NV 8524 (а для NV 8500 это не конфликт), поэтому выводится предупреждение, записать такие настройки можно.

• Между входами и датчиками температуры конфликты возможны на клеммах IN1 — IN4 расширителя NV 8108.

При обнаружении этих конфликтов выводится сообщение об ошибке, запись настроек невозможна. Сообщение о конфликте поясняет, где именно следует исправить конфликт.

<span id="page-36-0"></span>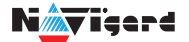

#### **6.11. Работа с камерами NV DOM 485-28IR**

Программирование параметров передачи осуществляется в программе NV Pro:

#### **КАМеры -> Настройки**

Выберете разрешение снимков, количество и способ отправки. При отправке на сервер необходимо указать e-mail, зарегистрированный на kam.navigard.ru. При отправке MMS на телефон — указать номера телефонов пользователей.

Также существует возможность с помощью SMS команды сделать снимок по запросу. Для этого отправьте на NV 2164 LED смс команду «KamХ», где х - номер камеры.

Изменение настроек для камер с помощью СМС осуществляется смс командой «Rez ABCD», где: A - разрешение снимков, 1 - 160х128, 2 - 320х240, 3 - 640х480

В - способ передачи, 0 - не отправлять, 1 - отправлять на сервер kam.navigard.ru, 2 - отправлять ММS

СD - количество снимков в двухзначном формате, то есть 02 - 2 снимка. Максимум 20 снимков. Например, «Rez 2102»:

разрешение снимков 320х240, отправлять на сервер kam.navigard.ru два снимка.Работа с картой памяти.

#### **6.12. Журнал событий**

Журнал событий **—** журнал действий NV 2164 LED. Для просмотра журнала событий в строке меню выберите **События.** В данном меню возможно чтение и очистка журнала, а также сохранение на ПК.

В буфере NV 2164 LED записывается максимально 256 событий, после чего идет перезапись, начи-ная с самого старого. Для увеличения количества сохраненных событий NV 2164 LED имеет возможность сохранять журнал событий (как в текстовом формате, так и для чтения через NV Pro) на карту памяти.

Журналы событий, журнал действий NV 2164 LED и изображения сохраняются в папках EVENTS, LOGS и FOTO соответственно.

# **6.13. Сброс настроек и очистка буфера событий**

На плате NV 2164 LED размещены перемычки 123ABC, предназначенные для сброса настроек и очист-ки буфера событий.

Для сброса настроек на выключенном NV 2164 LED поставьте перемычку на ниж-нюю пару контактов AB и подайте питание на NV 2164 LED. Через некоторое время начнут мигать светодиоды TXB и TRBL. Дождитесь момента, когда они перестанут мигать, выключите NV 2164 LED и снимите перемычку.

#### Настройки сброшены.

Для очистки буфера событий аналогично замкните нижнюю пару контактов 3A.

<span id="page-37-0"></span>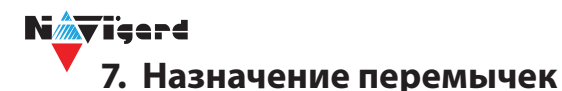

**ВНИМАНИЕ!** Все перемычки устанавливаются при выключенном питании, если в инструкции не указано иное.

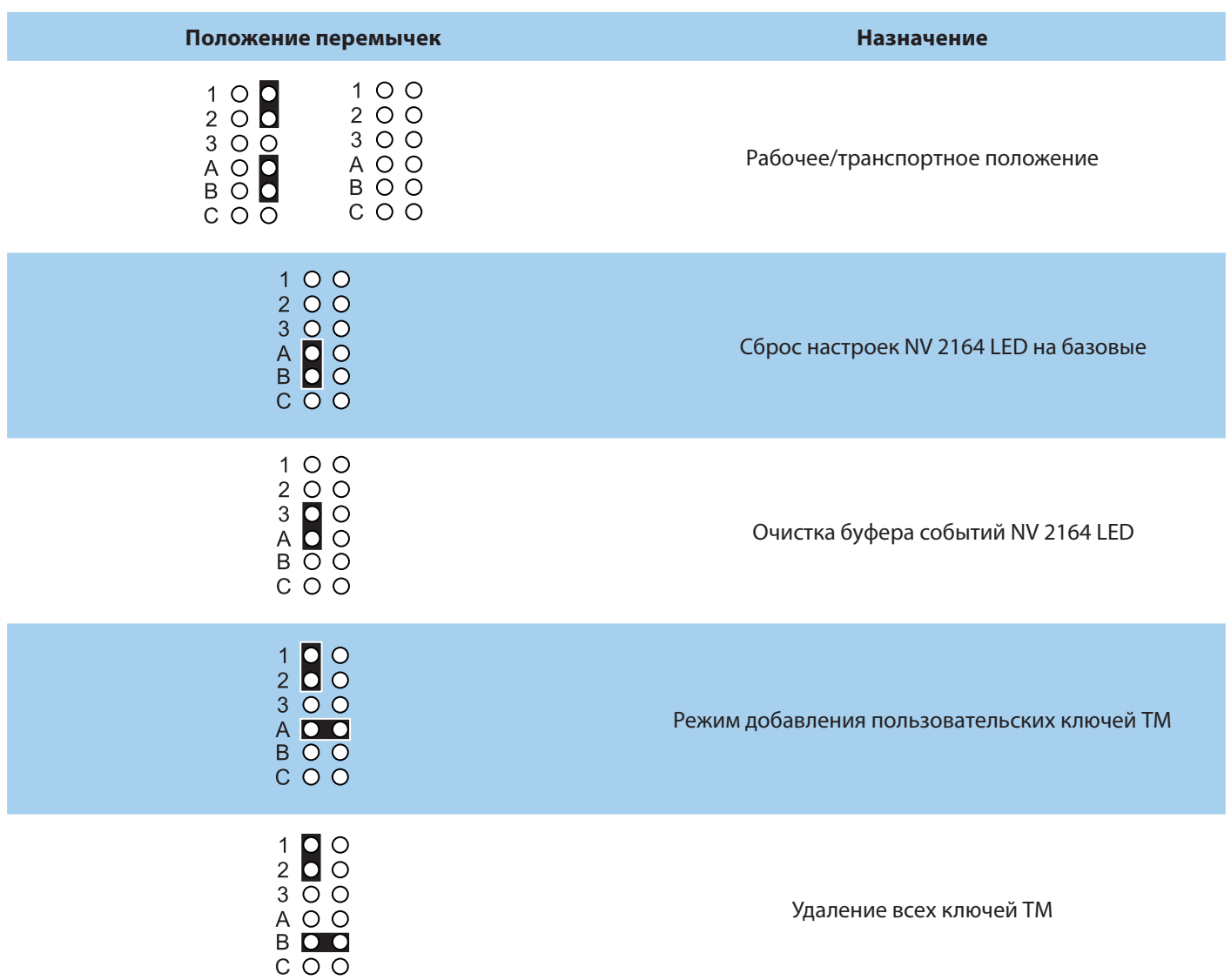

# **8. Обновление версий**

В NV 2164 LED предусмотрена возможность для самостоятельного обновления версии прошивки пользователями. Всегда рекомендуем использовать актуальную версию прошивки. Прошивка доступ-на на сайте www.navigard.ru или в технической поддержке.

#### **8.1. Обновление с помощью клавиатуры**

Для обновления NV 2164 LED с клавиатур NV 8500/8501/8516/8524 введите команду [\*791+мастер код]. Отправьте на NV 2164 LED SMS команду «Boot» с любого телефона, запрограммированного в памяти NV 2164 LED. NV 2164 LED автоматический зайдет на сервер и скачает актуальную прошивку.

#### **8.2. Обновление с помощью SMS «Boot»**

В ответ на SMS команду вы получите ответ, в зависимости от результата:

- "Обновление успешно завершено. Версия x.xx"
- "Не удалось получить файл обновления"
- "Файл не для этого устройства"

<span id="page-38-0"></span>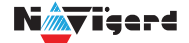

- "Обновление не требуется. Версия x.xx"
- "Неправильная команда".

**ВНИМАНИЕ!** Для обновления необходимо, чтобы на SIM-карте была подключена услуга GPRS!

#### **8.3. Обновление прошивки в утилите NV Prog**

Для обновления Вам понадобятся программа NV Prog и файл прошивки с расширением \*hhx. Утилита NV Prog доступная на сайте www.navigard.ru, а также находится в папке utilities архива NV Pro. Актуальный файл прошивки находится на странице NV 2164 LED сайта www.navigard.ru.

Запустите NV Prog, выберите файл прошивки и нажмите обновить.

**ВНИМАНИЕ!** Обновление версии устройства производится в рамках ревизии платы, т.е. v.1.xx. xx нельзя перепрошить на v.2.xx.xx.

Для обновления версии NV 2164 LED в утилите NV Prog:

6. Нажмите кнопку Открыть файл (в верху слева на панели меню) и выберите файл с прошивкой для данного изделия.

7. Выберите COM порт, по которому передатчик подключен к компьютеру. Если передатчик подключен по USB, то включите его и дождитесь, пока в выпадающем списке появится нужный COM порт.

8. Включите передатчик, если он еще не включен. Для проверки текущей версии в устройстве нажмите кнопку Версия. Если необходимо обновить версию - то нажмите Обновить.

9. Дождитесь окончания.

Для снятия лога работы изделия нажмите кнопку Включить лог (вторая слева на панели меню).

После того, как передатчик совершил требуемые действия, нажмите эту же кнопку, чтобы выключить лог.

В папке Мои документы будет создан файл. В окне настроек можно указать папку, куда будут помещаться файлы с логами. Для вызова окна настроек нажмите кнопку Настройки или щелкните правой кнопкой мыши.

Если появляется окно с ошибкой «Запись лога невозможна», то снимите флажок Сохранить лог в файл в окне настроек или укажите другой путь для сохранения логов.

# **9. Техническая поддержка**

ООО "Навигард" Россия, 236000, г. Калининград ул. А.Невского д.40 Тел./факс: (4012) 578-900 E-mail: tech@navigard.ru Сайт: www.navigard.ru Skype: navigard.tech

# **10. Работа клавиатуры NV 8500 Назначение компонентов**

**xviçerd** 

N

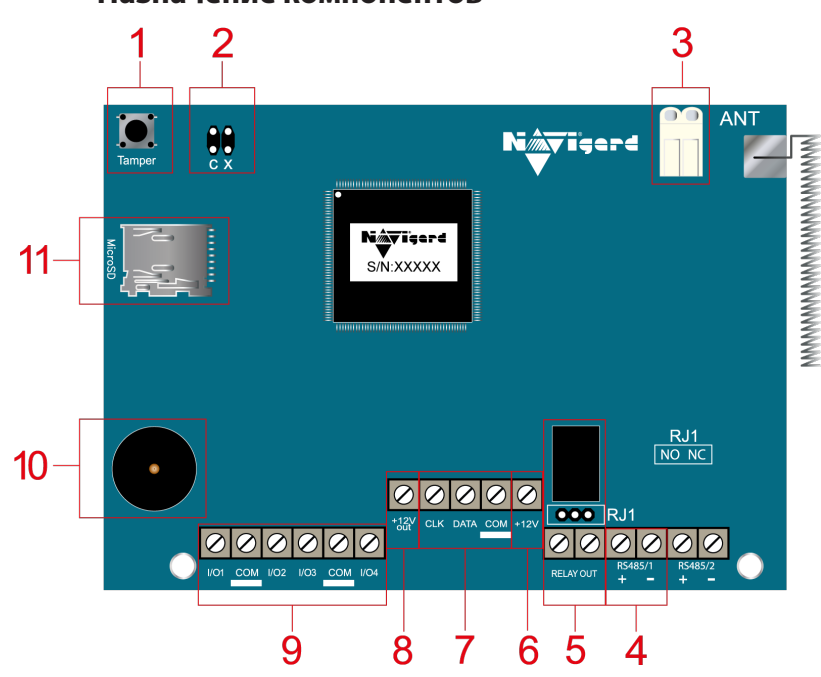

- 1. тампер
- 2. группа перемычек CX
- 3. разъем для подключения штыревой антенны
- 4. клеммы RS-485
- 5. клеммы реле (сухой контакт)
- 6. клеммы для подключения питания от внешнего источника (блока питания)
- 7. клеммы системной шины
- 8. клемма для питания периферийных устройств
- 9. клеммы дополнительного входа Т
- 10. бузер
- 11. слот для microSD карты

#### **Главное меню**

NV 8500 имеет 3 варианта главного меню. Для изменения режима отображения главного меню выполните следующие шаги:

#### **Настройки —> Настройки экрана —> Главное меню**

По умолчанию установлен расширенный режим.

1. Обычный

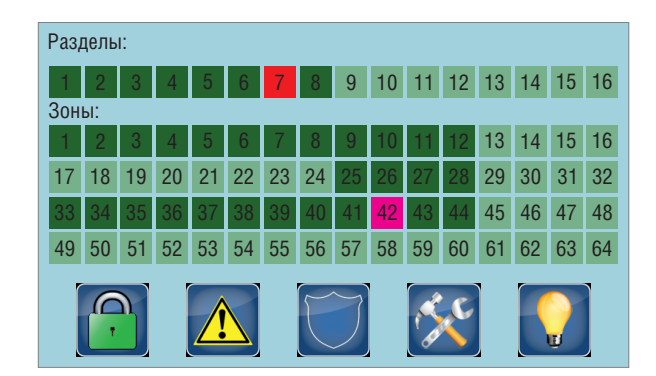

# 2. Расширенный

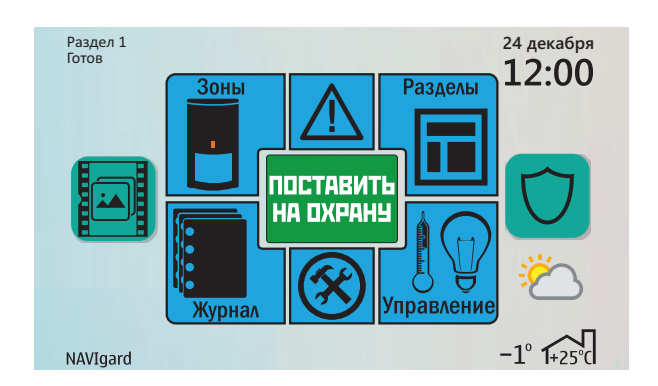

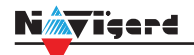

3. Пожарный

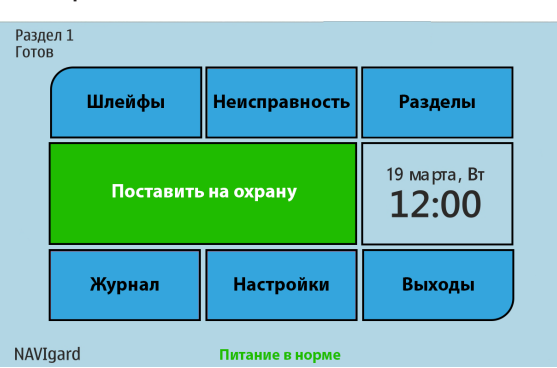

Пожарный режим используется для отображения состояний пожарных шлейфов «Пожар», «Внимание», «Тревога», «Неисправность» на главном экране с указанием номера шлейфа, а также для отображения Пуска пожарных выходов.

Предусмотрена возможность ручного пуска пожарных выходов, как по направлению, так всех одновременно.

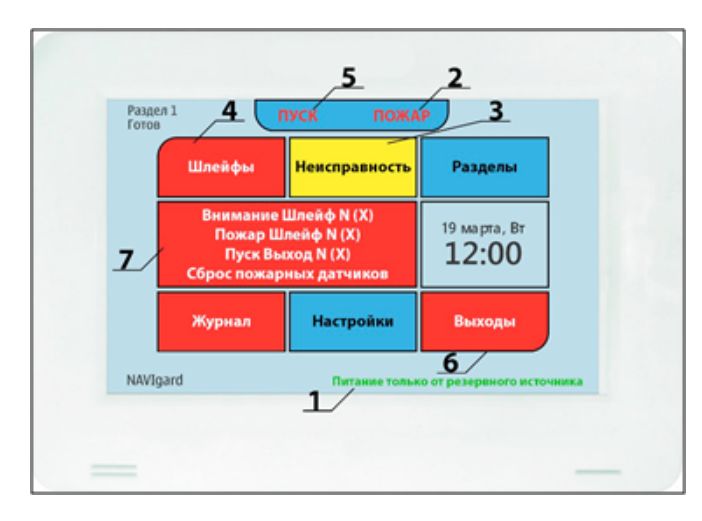

#### **Индикация NV 8500**

1 – одноцветный зеленый обобщенный индикатор «Питание»

2 – одноцветный красный обобщенный индикатор «Пожар»3 – одноцветный желтый обобщенный индикатор и подменю «Неисправность»

4 – подменю «Шлейфы»

5 – одноцветный красный индикатор «Пуск»

6 – подменю «Выходы»

7 – средство отображения текстовой и/или символьной информации (СОТИ)

N – номер первого ШС в котором произошло событие, Х – количество событий данного типа, если их произошло больше одного. Индикация NV 8500 описана в таблице 1.

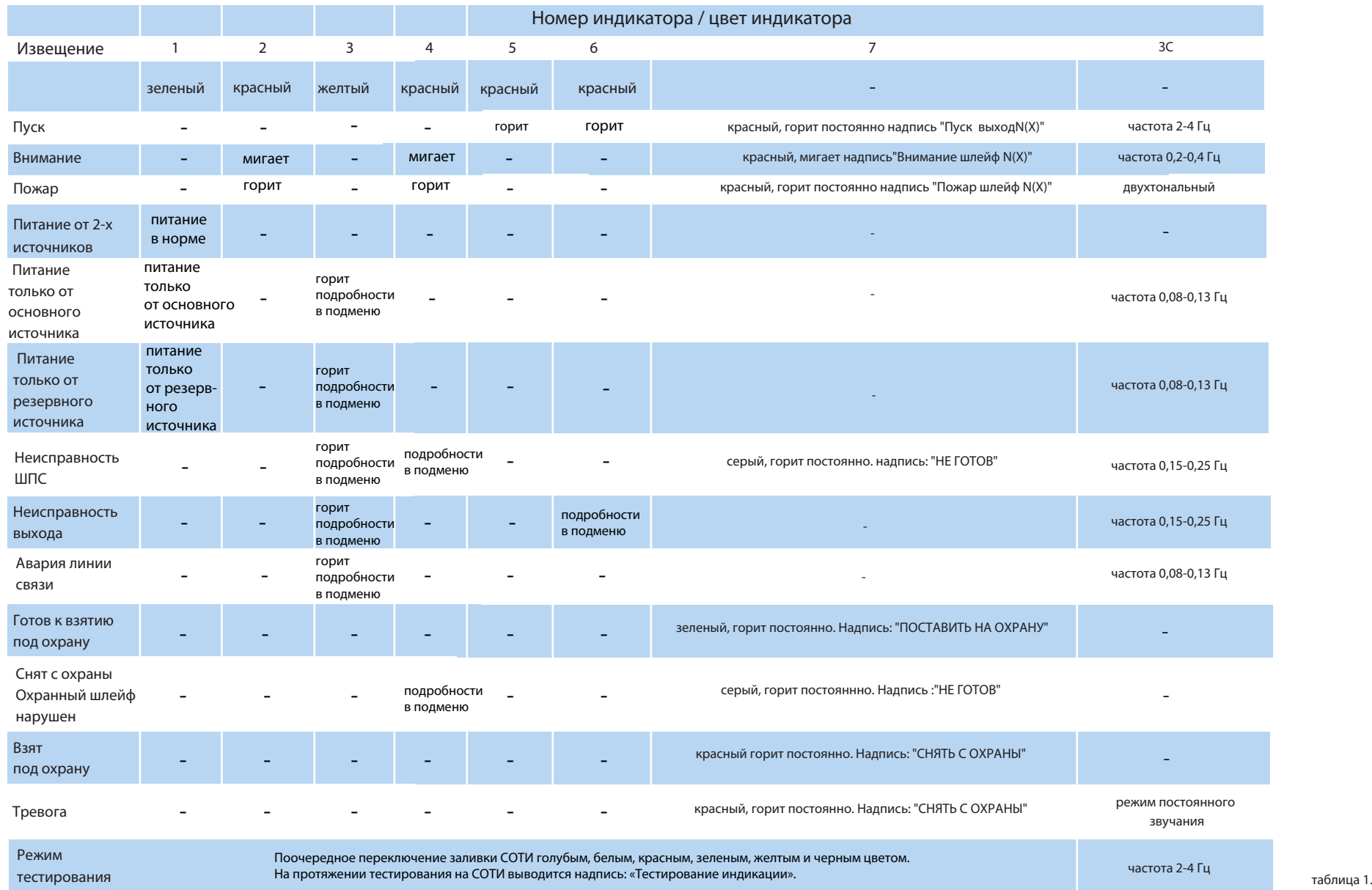

# ∦Vïeerd

# **11. Световая индикация NV LED.**

Дополнительно в ППКОП NV 2164 LED для индикации используется модуль индикации NV LED, который обеспечивает расположение средств световой индикации в соответствии с Рисунком , где:

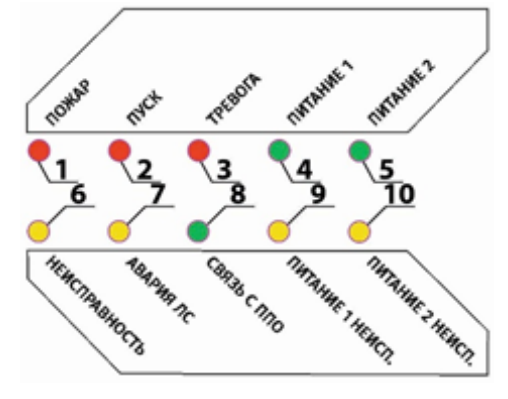

- 1 одноцветный красный обобщенный индикатор «Пожар»
- 2 одноцветный красный индикатор «Пуск»
- 3 одноцветный красный индикатор «Тревога»
- 4 одноцветный зеленый индикатор наличия питания по основному вводу
- 5 одноцветный зеленый индикатор наличия питания по резервному вводу
- 6 одноцветный желтый обобщенный индикатор «Неисправность»
- 7 одноцветный желтый обобщённый индикатор состояния линии связи
- 8 одноцветный зеленый индикатор «Связь с ППО»
- 9 одноцветный желтый индикатор неисправности питания по основному вводу
- 10 одноцветный желтый индикатор неисправности питания по резервному вводу.

Световая индикация и звуковая сигнализация модуля индикации NV LED приведены в Таблице 2.

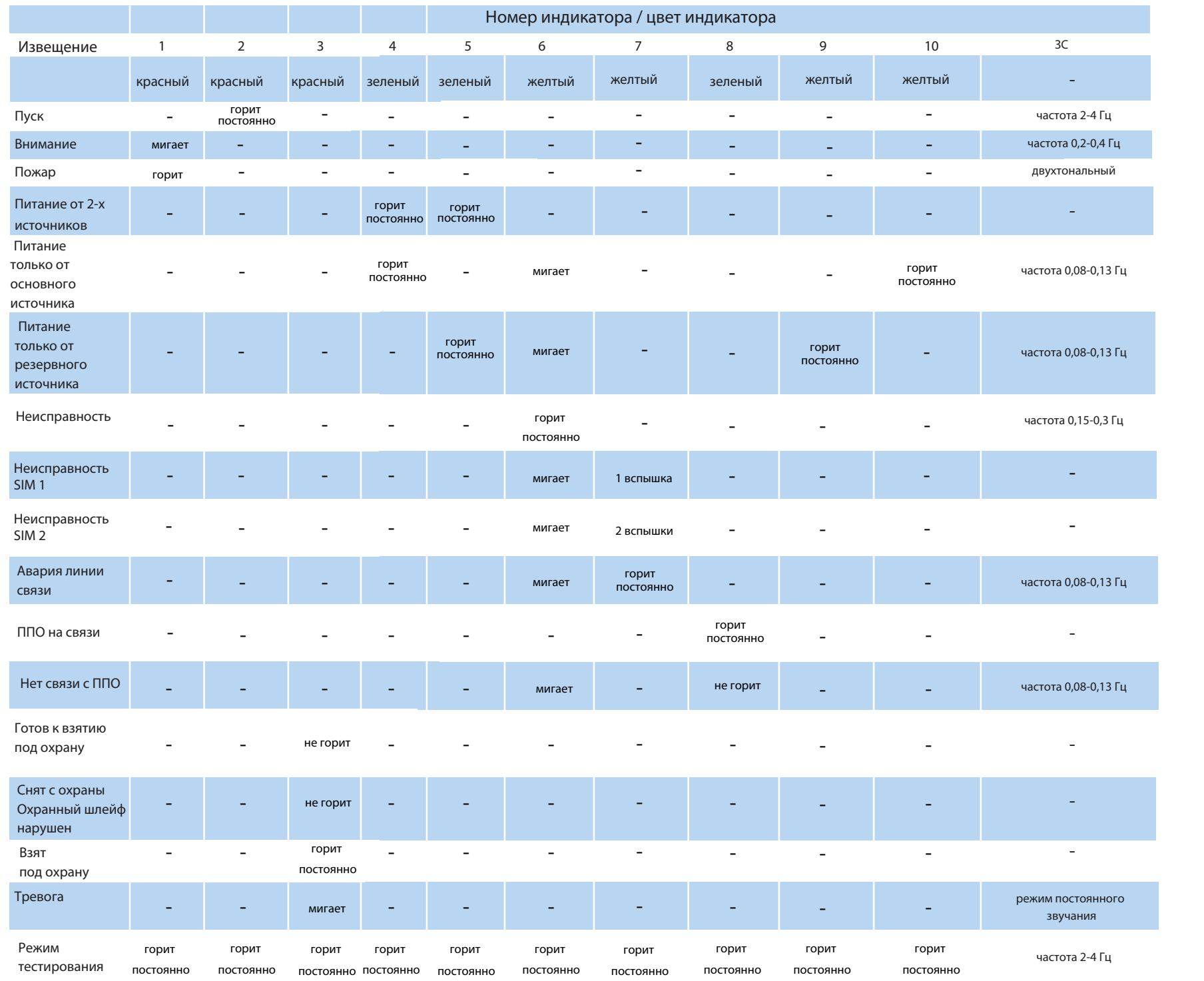

таблица 2.

# **Приложение A. Форматы передачи**

<span id="page-44-0"></span>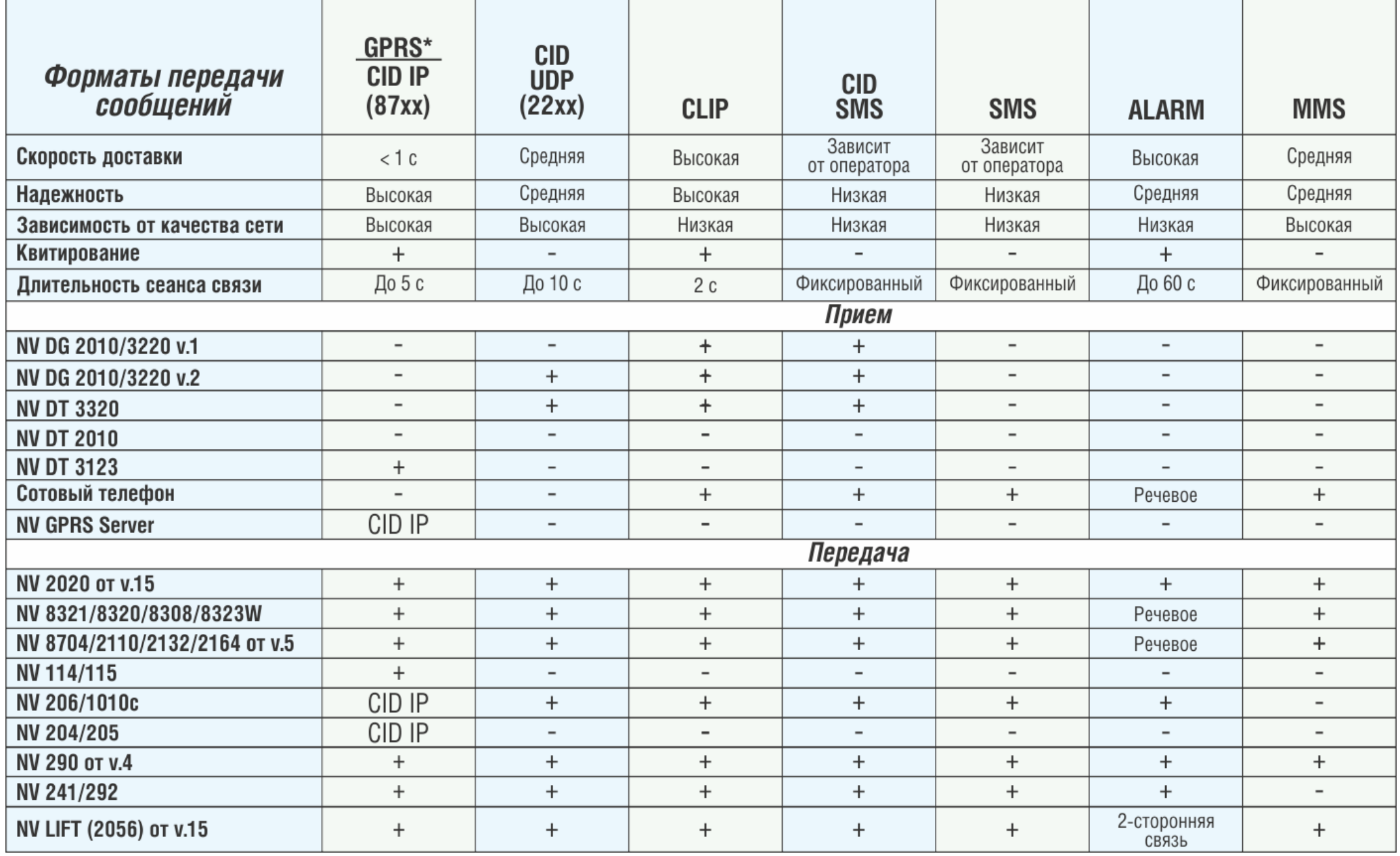

CID = Contact ID — наиболее распространенный в мире высокоинформативный формат передачи тревожных сообщений. CID поддерживается всеми ведущими производителями контрольных панелей и мониторинговых приемников.

#### **Описания форматов передачи и приема сообщений:**

**GPRS** — передача Contact ID на статический IP-адрес, используя GPRS-сервис оператора GSM связи.

Варианты передачи сообщений:

1. передача Contact ID на статический IP-адрес, присвоенный к SIM-карте\* мониторингового GPRS-расширителя.

2. передача Contact ID на статический IP-адрес GPRS-сервера.

GPRS-отчет считается доставленным, если NV 2164 LED получил ответ от мониторингового GPRSрасширителя (сервера) о том, что расширитель (сервер) успешно принял отчет.

\*SIM-карта со статическим IP-адресом — специальная услуга оператора GSM-связи. Это специальная SIM-карта c открытой услугой GPRS, при выходе в интернет с помощью этой услуги, GPRSсервер оператора всегда будет присваивать при соединении один и тот же IP-адрес. Этот адрес Вы должны будете получить у оператора GSM-связи.

**CID IP** — передача Contact ID в цифровом виде на статический IP-адрес по каналу Ethernet.

CID IP отчет считается доставленным, если NV 2164 LED получил ответ от мониторингового приемни-ка о том, что приемник успешно принял отчет.

**CID UDP** — передача Contact ID в цифровом виде на GPRS приемник, используя GPRS канал оператора GSM связи по протоколу UDP. В UDP-отчете может передаваться за один сеанс связи сразу несколько кодов событий, если на момент передачи произошло более чем одно событие.

UDP-отчет считается доставленным, если NV 2164 LED получил ответ от мониторингового приемни-ка о том, что приемник успешно принял отчет. Вместо статического IP-адреса можете использовать Ваше доменное имя для передачи отчетов GPRS / CID UDP / CID IP.

**CLIP** — передача отчетов, используя автоматическое определение номера SIM-карты в сети GSM. Сообщением является сам факт звонка. Через 2 секунды после подъёма трубки соединение обрывается до начала тарификации разговора.

CLIP-отчет считается доставленным (квитирование), если NV 2164 LED получил ответ от оператора связи о том, что абонент (приемники NV DG/DT 2xxx/3xxx) поднял трубку.

**CID SMS** — передача и прием Contact ID в виде текстовых сообщений на GSM приемники NV DG XXXX, используя SMS-сервис оператора GSM связи.

CID SMS-отчет считается доставленным, если NV 2164 LED получил ответ от SMS-центра оператора связи о том, что SMS-сообщение принято SMS-центром.

**SMS** — передача и прием текстовых сообщений, используя SMS-сервис оператора GSM связи. SMS-отчет считается доставленным, если NV 2164 LED получил ответ от SMS-центра оператора связи, о том что SMS-сообщение принято SMS-центром.

**ALARM** — звонок на телефон с передачей условных тональных сигналов / речевых сообщений, используя голосовой канал оператора GSM связи.

ALARM-отчет считается доставленным, если NV 2164 LED получил ответ от оператора связи о том, что абонент поднял трубку.

<span id="page-46-0"></span>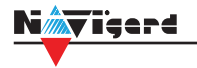

# **Приложение B. Коды событий**

#### **Передача отчетов:**

E060/R060 Потеря/регистрация сети GSM первая Сим-карта

Е061/R061 Потеря/регистрация в сети GSM вторая Сим-карта

E062/R062 Потеря/восстановление Ethernet (формирует NV 204)

E063/R063 Потеря/восстановление Ethernet канала (формируется в NV GPRS сервере)

E080/R080 Потеря/восстановление Ethernet в NV DT 3123

#### **Тревоги:**

E100 Медицинская тревога

E110 Пожарная тревога зона раздел

E115 Пожарная тревога, кнопка на клавиатуре

E120 Полиция, кнопка на клавиатуре

E121 Снятие под принуждением

E122 Тревожная кнопка от РВ

E130/R130 Тревога/восстановление зона раздел

E137/R137 Тревога/восстановление тампера зоны

E138/R138 Сигнал/оTMена сигнала «Внимание» пожарного датчика зона раздел

E145/R145 Тревога/восстановление тампера

расширителя

E150/R150 Тревога/восстановление зона раздел (для NV 2xx)

#### **Неисправности:**

E301/R301 Неисправность/восстановление АС E302/R302 Неисправность/восстановление DC Е308/R308 Прекращение/восстановление работы контрольной панели

E312/R312 Неисправность/восстановление выхода +12Vout

E321/R321 Неисправность/восстановление выхода OUT

E333/R333 Неисправность/восстановление расширителя

E344 Радиопомеха зона раздел

E355 Нет связи с внешней панелью

E370 Вход нарушен при попытке постановки зона раздел

E373/R373 Неисправность/восстановление шлейфа пожарного датчика зона раздел

E381/R381 Потеря/восстановление связи с радиодатчиком зона раздел E383/R383 Тревога/восстановление тампера радиодатчика зона раздел E384 Разряд батареи радиодатчика зона раздел

# **Постановки:**

E401/R401 Снятие/постановка пользователем (клавиатура, TM, РВ) R402 Частичная постановка R403 Автопостановка R404 Принудительная постановка E407/R407 Снятие/постановка с помощью СМС, CLIP R408 Быстрая постановка E409/R409 Снятие/постановка переключателем E450/R450 Запрет/снятие запрета постановки на охрану E458 Неудача постановки Е570 Обход зоны при постановке E575 Код обхода зон по свингеру (см. п.6)

#### **Системные события:**

E602 Периодический тест E628 Программирование устройства E700/R700 Потеря/восстановление связи с объектом (формируется в NV GPRS сервере) E702 Включение питания передатчика E703 Тест NV GPRS Server E704 Произошла синхронизация времени E705 Включение/выключение входа активации E708 Неисправность сим-карты E712 Получение уведомления о задолженности E714 Ключ ГБР E715/R715 Вкл-выкл выхода Е716 Выключение выхода при неисправности датчика температуры E718 Начало задержки на вход E719 Нарушение зоны типа Звонок E720 Тип зоны Звонок во время охраны E728 Обновление версии устройства E780 Фото Тревога зоны E784 Фото периодический тест E785 Фото задержка на вход E792 Запрос фото от камеры

<span id="page-47-0"></span>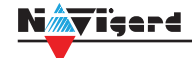

# **Приложение C. Диаграммы подключений**

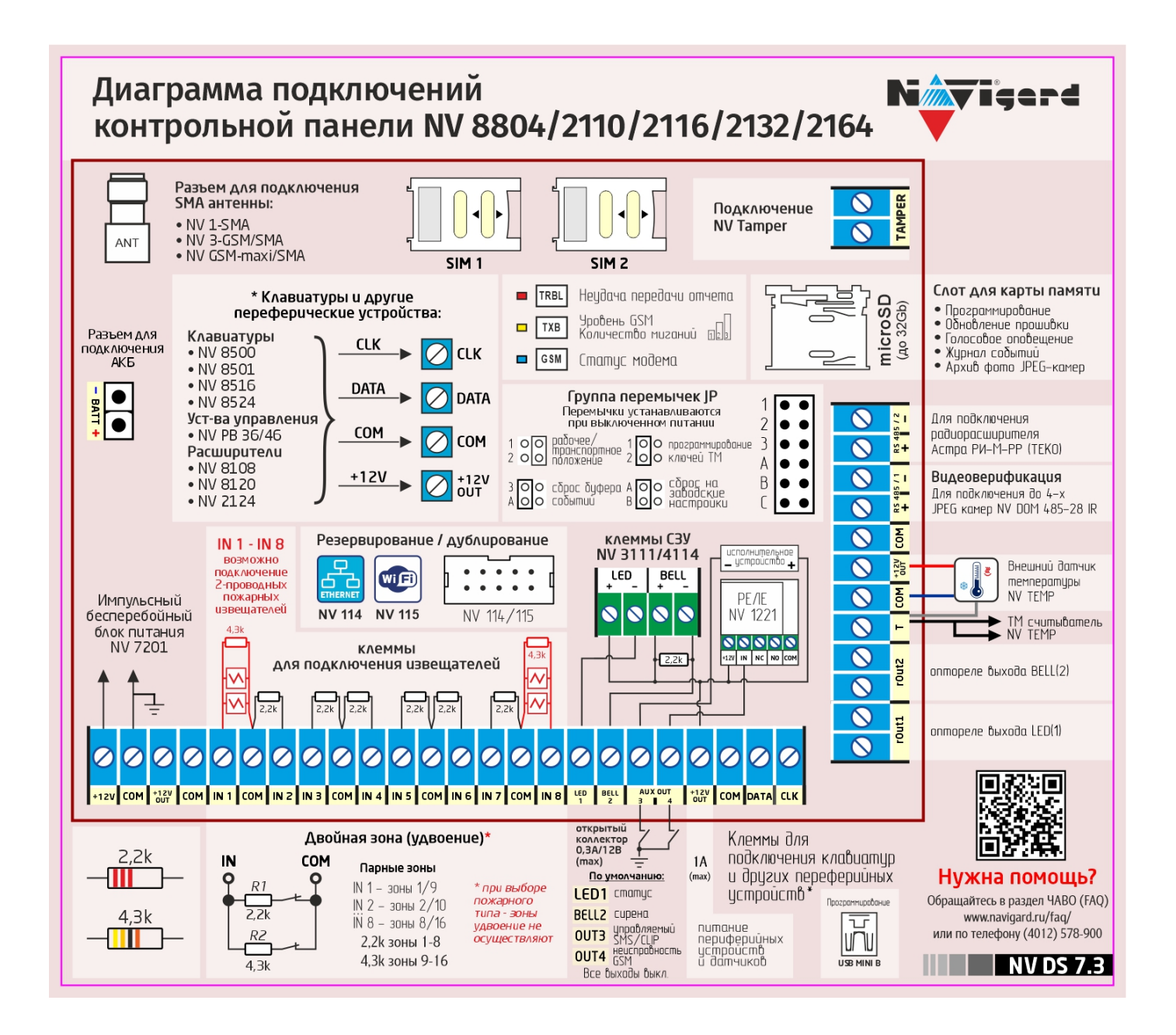

<span id="page-48-0"></span>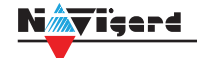

# **Приложение D. Примеры подключения**

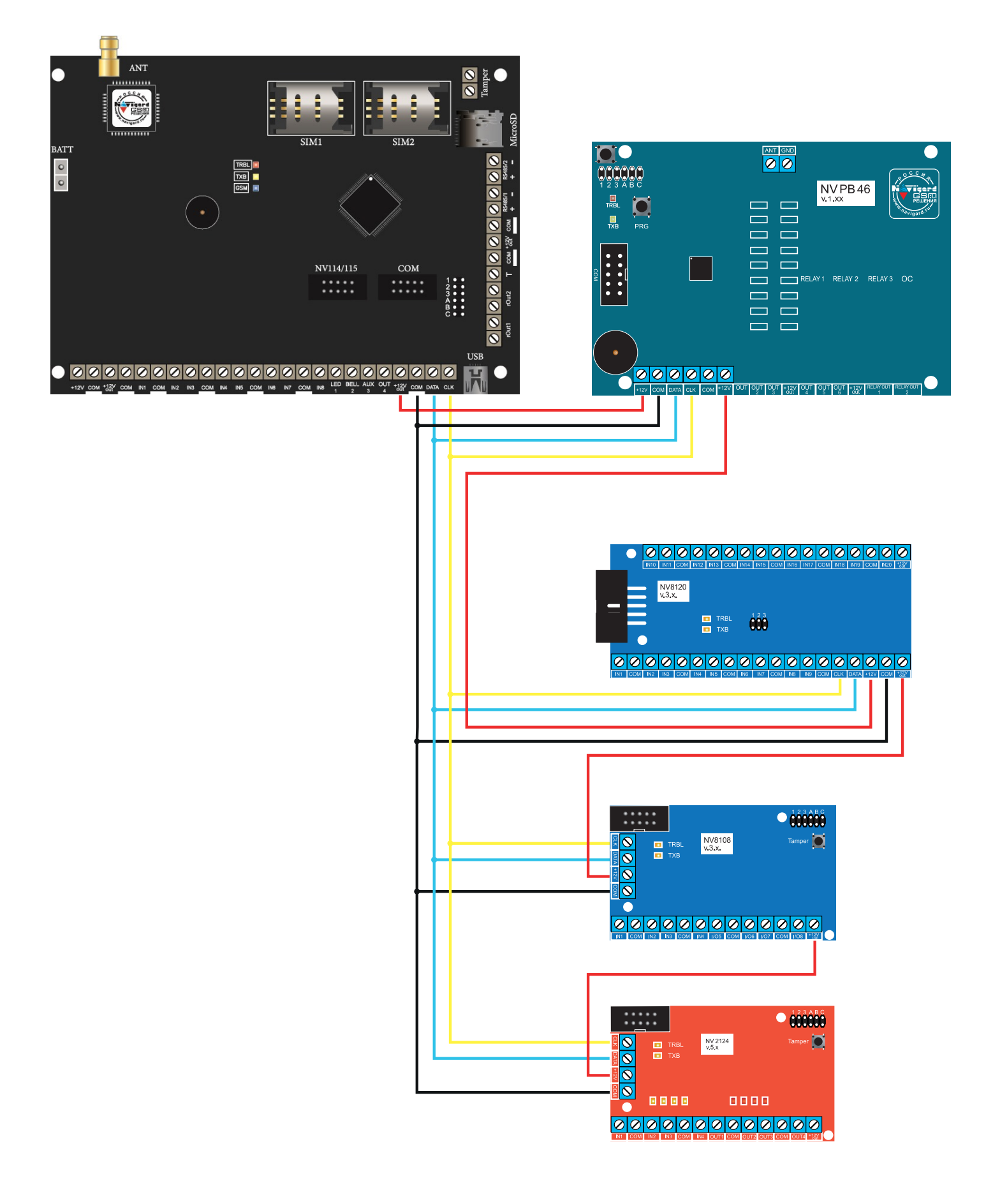

Рисунок 21. Подключение нескольких расширителей по системной шине

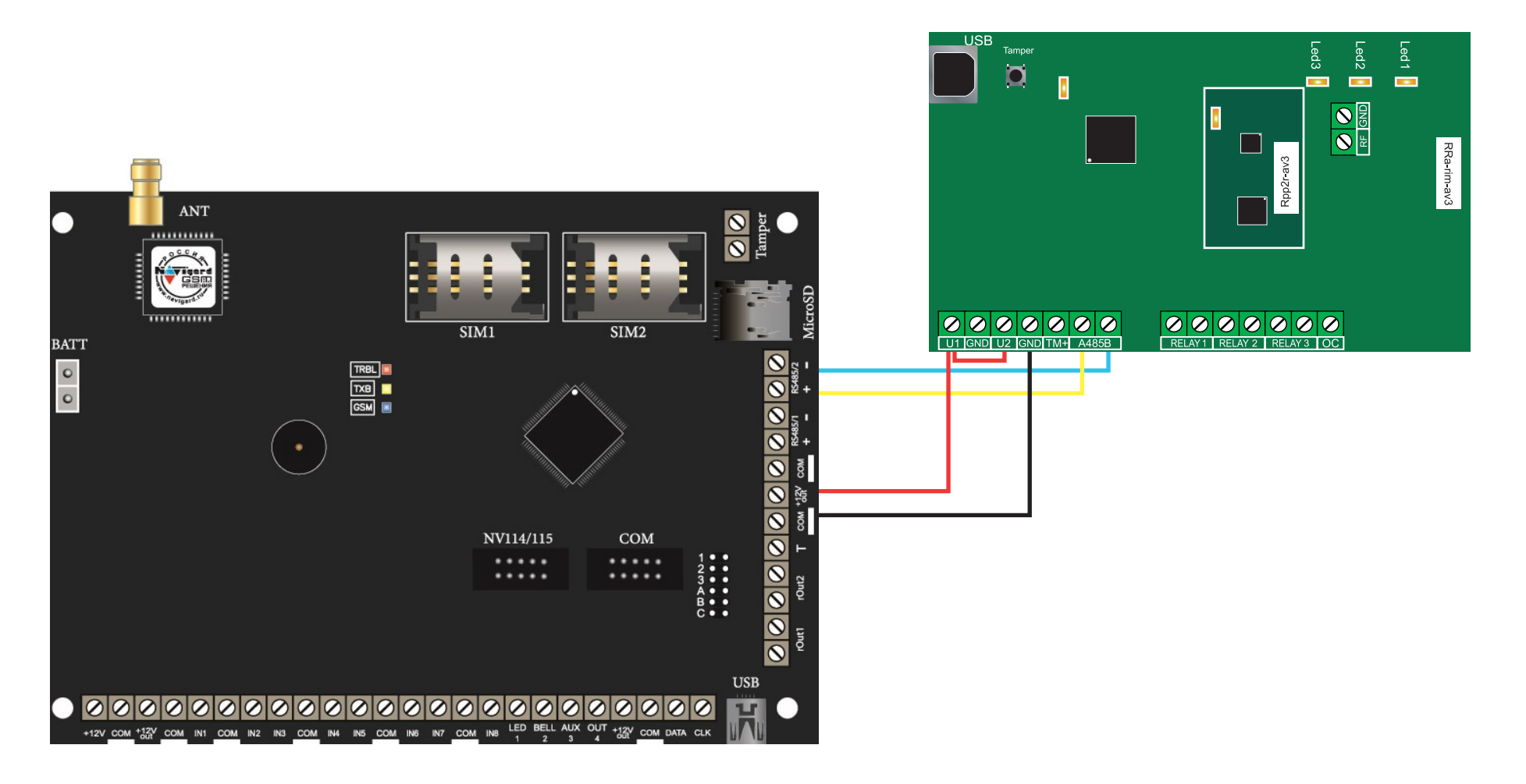

Рисунок 22. Подключение радиорасширителя Астра РИ-М РР

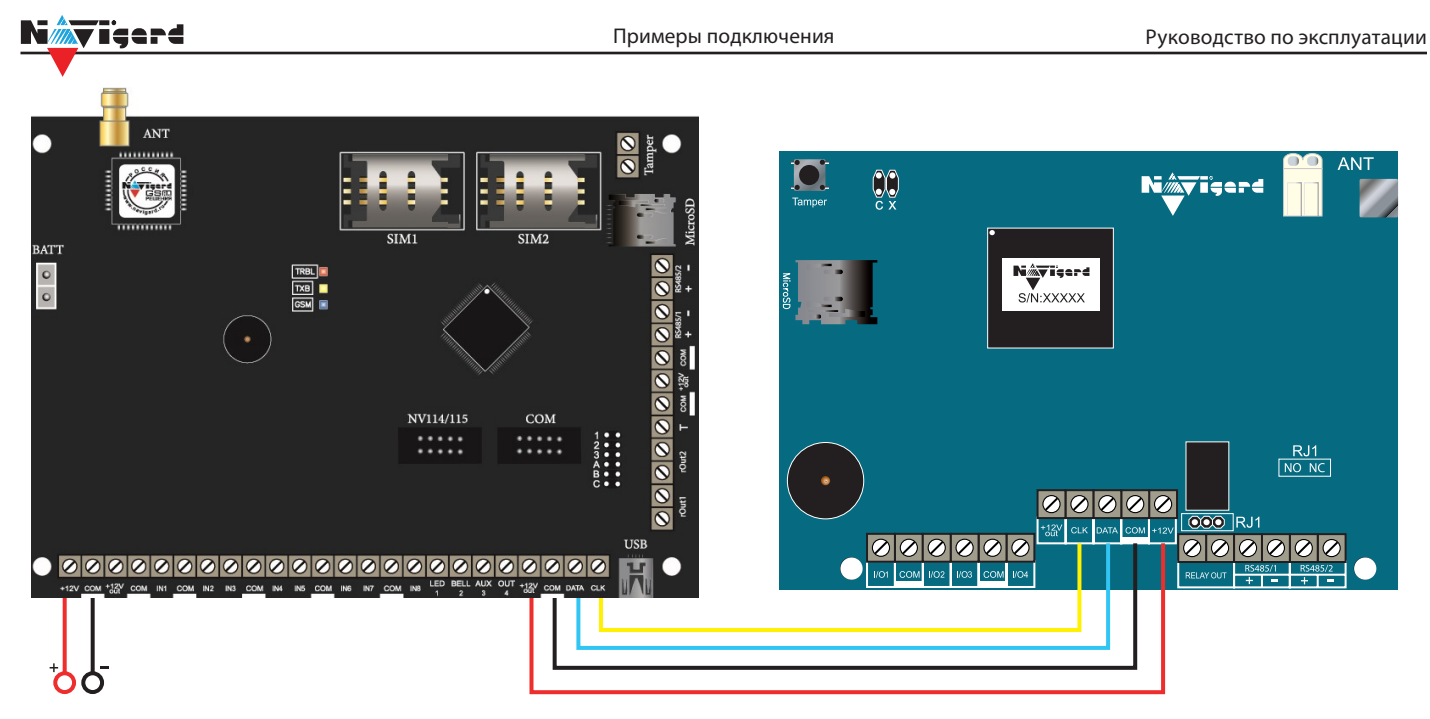

Рисунок 23. Подключение клавиатуры 8500

<span id="page-51-0"></span>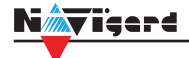

# **Приложение E. Номинал добавочных резисторов**

Номинал оконечного резистора 4,3кОм (входит в комплект поставки) для всех типов извещателей, но номинал добавочного резистора зависит от типа извещателя. Примеры:

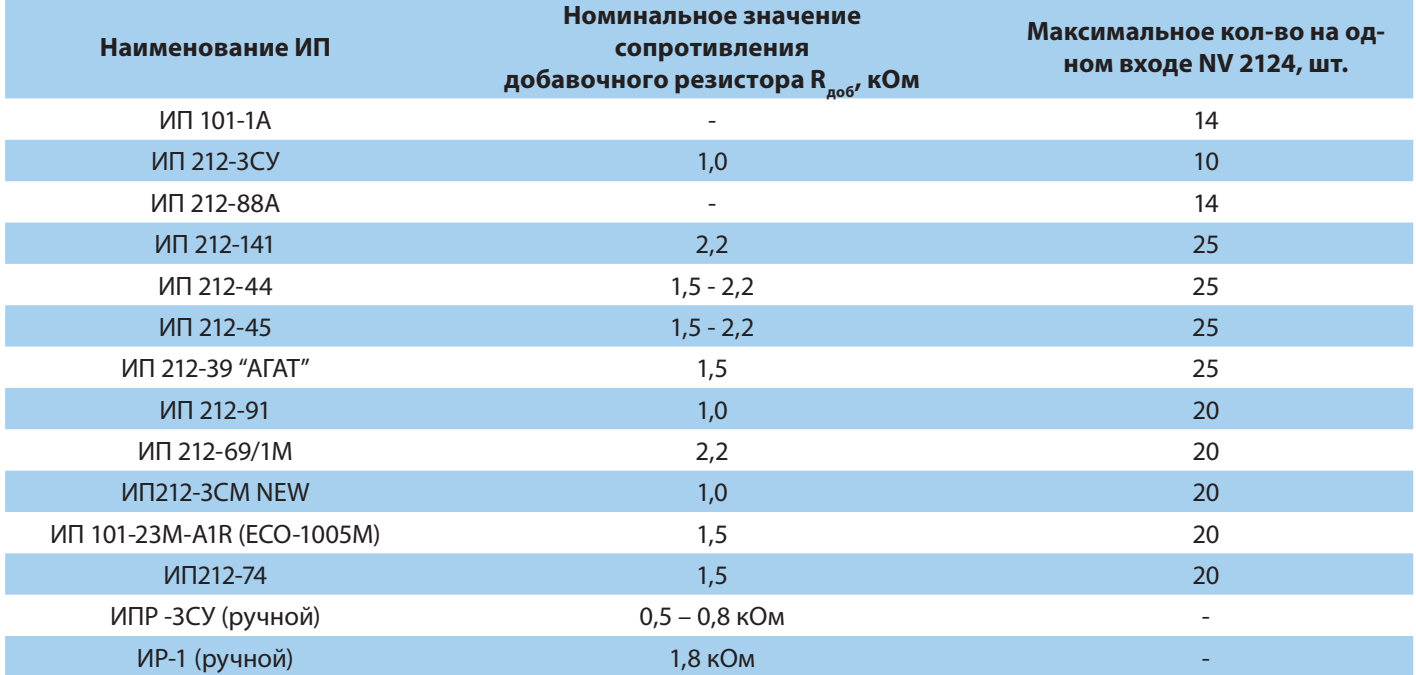

<span id="page-52-0"></span>N <mark>x</mark>vişerd

# **Приложение F. Токопотребление**

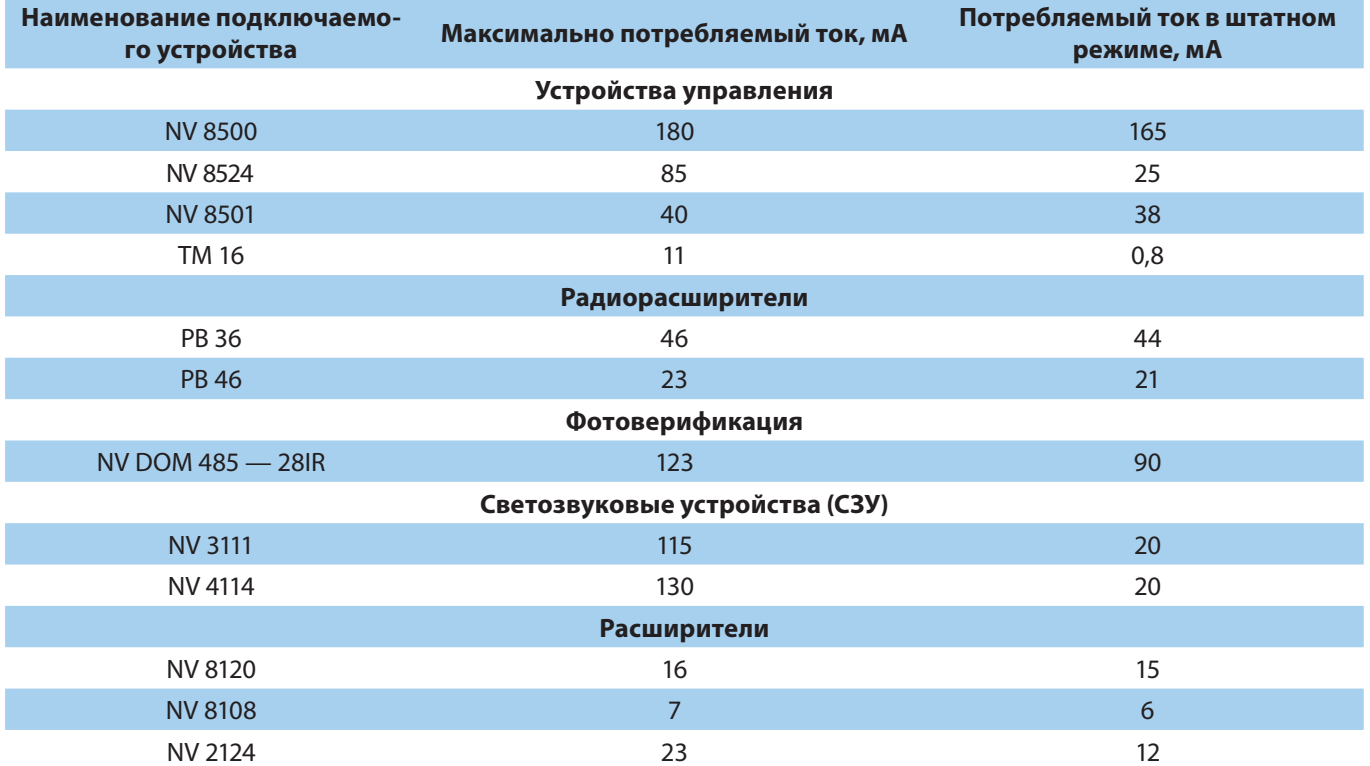